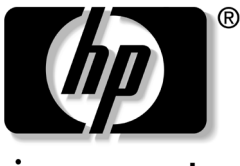

invent

# 软件指南 HP Compaq 笔记本计算机系列

文档部件号: 347403-AA1

2003年12月

本指南提供了有关管理笔记本计算机电源和安全保护的设置 和步骤。它还提供了有关获得系统信息和使用设置实用程序 的说明,可帮助用户检测、解决及防范各种问题。

© 2003 Hewlett-Packard Development Company, L.P.

Microsoft 和 Windows 是 Microsoft Corporation 在美国和/或其它国家/ 地区的商标。 Intel 和 SpeedStep 是 Intel Corporation 在美国和/或其它 国家/地区的商标。 SD 徽标是商标。

本文档中包含的信息如有更改, 恕不另行通知。随 HP 产品和服务附 带的明示保修声明中阐明了最适用于此类产品和服务的保修。本文档 中的任何内容均不应理解为构成任何额外保证。HP 对本文档中出现 的技术错误、编辑错误或遗漏之处不承担责任。

#### 软件指南

HP Compaq 笔记本计算机系列 第一版 2003年12月 参考号: n×5000 文档部件号: 347403-AA1

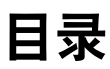

#### 1 安装

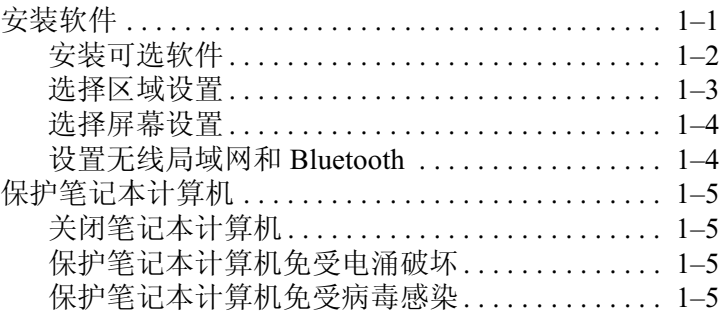

#### 2 电源

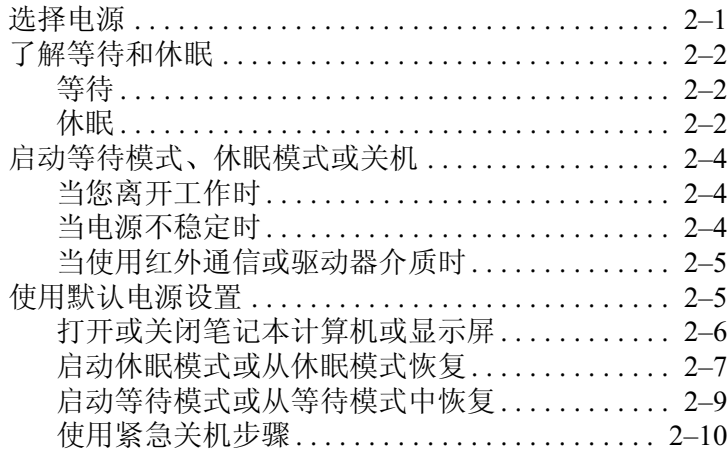

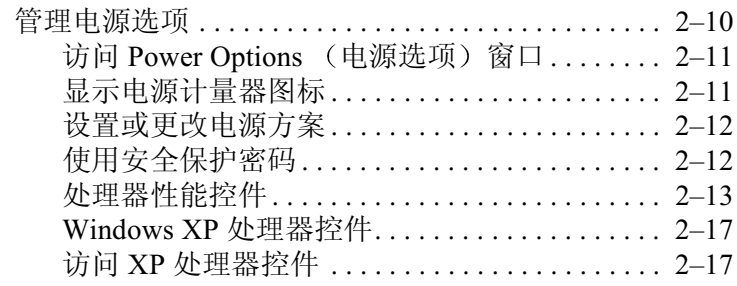

#### 3 安全性

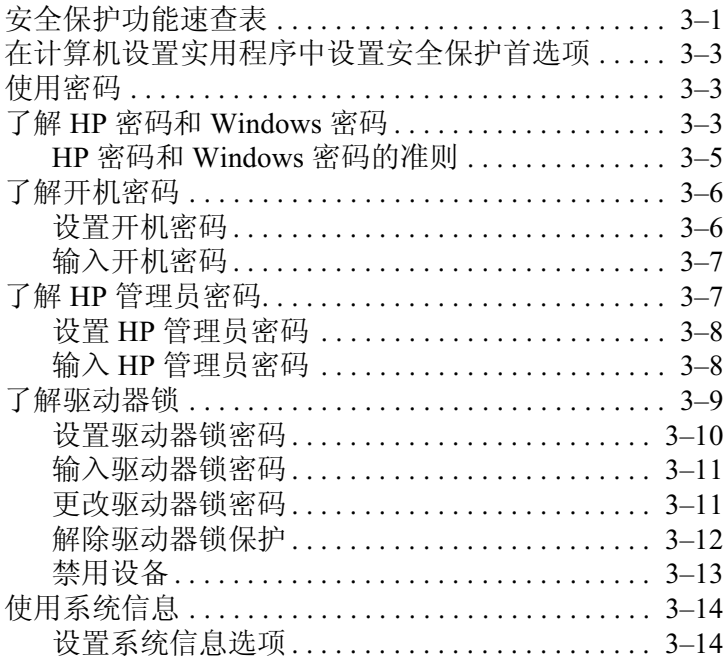

#### 4 光驱软件

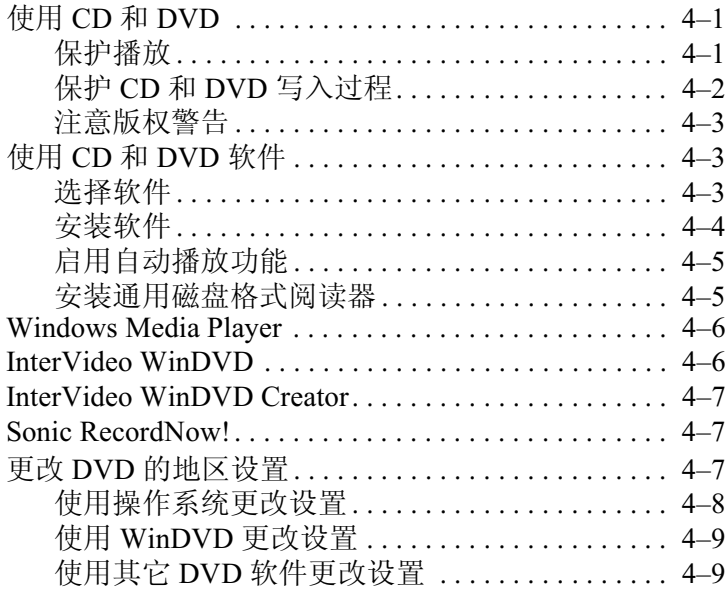

#### 5 多重引导

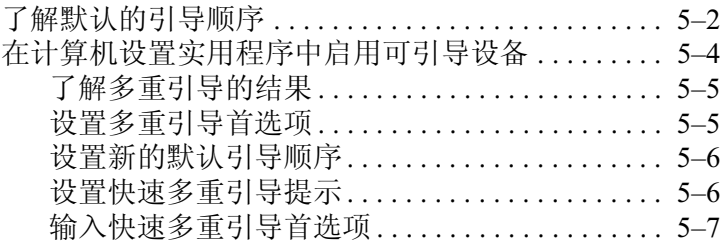

#### 6 演示模式

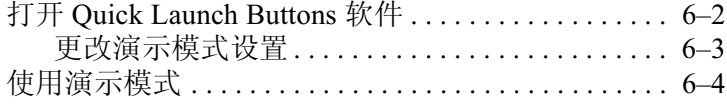

#### 7 计算机设置实用程序

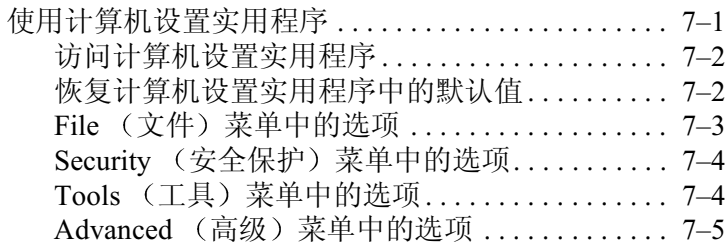

#### 8 软件更新和恢复

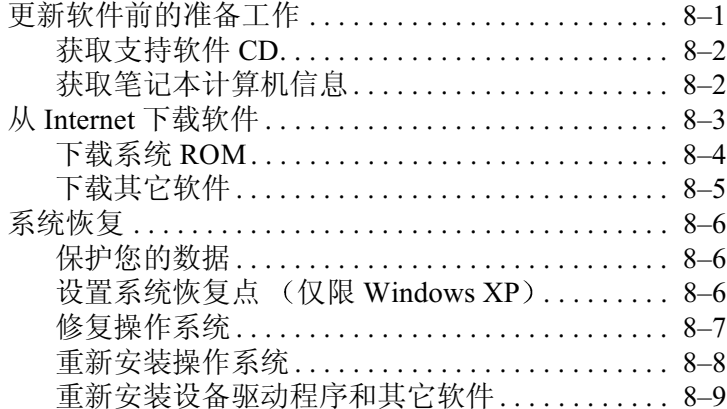

#### 索引

# 安装

# <span id="page-6-2"></span><span id="page-6-1"></span><span id="page-6-0"></span>安装软件

初次启动笔记本计算机时,屏幕上会显示软件安装提示。在 对提示作出响应并按照联机说明继续操作之前, 请阅读以下 注意事项和本章中包含的其它安装信息。

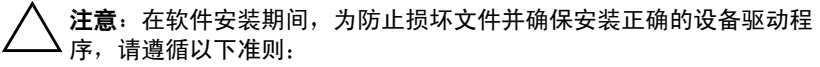

- 不要从电源插座中拔下笔记本计算机的电源插头。
- 不要关闭笔记本计算机。
- 不要取出或插入驱动器。
- 开始安装软件之后, 必须不间断地完成全部过程。安装 所需的时间各不相同。
- 如果系统提示您选择语言, 请认真选择。您未选择的语 言会从系统中删除,并且安装过程一旦开始后将无法恢 复。
- 在提示您接受 End User License Agreement (最终用户许 可协议)时, 您必须选择 Accept (接受) 才能继续安装 软件。
- 预装载的软件应用程序随笔记本计算机附带, 但是必须 通过软件安装实用程序进行安装。*预安装*的软件应用程 序已安装在笔记本计算机上,不需要执行其它安装步 骤。
- 本指南没有考虑因笔记本计算机连接到网络而可能造成 的任何变化。
- 本指南包含的说明基于 Microsoft Windows XP 和 Windows 2000 操作系统。购买后在本笔记本计算机上安 装的任何其它操作系统均可能与本指南中提供的说明和 步骤不一致。
- 本指南中的说明基于 Windows XP 默认使用的分类视图。 如果您的笔记本计算机设置为经典视图, 则会发现它与 本说明文档有所不同。有关切换视图的信息, 请参阅 Windows XP 帮助和支持。

#### <span id="page-7-0"></span>安装可选软件

完成初始安装后, 您可以随时安装第三方软件或预装载的实 用程序。

- 要安装第三方软件, 请参阅软件附带的说明文档。
- 要安装预装载的实用程序,请执行以下操作:
	- □ 在 Windows XP 中, 选择 Start (开始) > All Programs (所有程序) > Software Setup (软件 安装)。
	- □ 在 Windows 2000 中, 选择桌面上的 Software Setup (软件安装) 图标。

将装载安装向导,并显示一个应用程序列表。选择要安 装的应用程序, 然后按照屏幕上的说明进行操作。

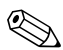

- < 要查看预装载的 HP 实用程序的说明和磁盘空间要求, 而不 进行安装,请执行以下操作:
	- 在 Windows XP 中, 选择 Start (开始) > All Programs (所有程序) > Software Setup (软件安装)。
	- 在 Windows 2000 中, 选择桌面上的 Software Setup (软  $\mathbf{r}$ 件安装)图标。

在查看实用程序信息后, 选择 Cancel (取消)。

#### <span id="page-8-0"></span>选择区域设置

键盘语言和其它区域首选项 (如时间、日期和货币格式) 都在操作系统中讲行设置。要访问这些设置, 请执行以下操 作:

- 在 Windows XP 中, 选择 Start (开始) > Control Panel (控制面板) > Date, Time, Language, and Regional Options (日期、时间、语言和区域设置) > Date and Time (日期和时间), 或选择 Start (开始) > Control Panel (控制面板) > Date, Time, Language, and Regional Options (日期、时间、语言和区域设置) > Regional and Language Options (区域和语言选项)。
- 在 Windows 2000 中, 选择 Start (开始) > Settings (设置) > Control Panel (控制面板) > Date/Time (日期/时间), 或选择 Start (开始) > Settings (设置) > Control Panel (控制面板) > Regional Options (区域选项)。

有关选择区域设置的信息, 请打开 Regional Options (区域 选项)窗口,然后使用上下文相关帮助。要使用上下文相关 帮助,请选择窗口右上角的问号按钮,然后选择要了解的项 目。此时会显示相关的定义、说明或步骤。

#### <span id="page-9-0"></span>选择屏幕设置

如果您希望在屏幕上看到更多项目或者希望放大屏幕上显示 的项目,可以在操作系统中更改屏幕分辨率设置。要访问屏 幕分辨率设置,请执行以下操作:

- 在 Windows XP 中, 选择 Start (开始) > Control Panel (控制面板) > Appearance and Themes (外观和 主题) > Display (显示) > Settings (设置) 标签。
- 在 Windows 2000 中, 选择 Start (开始) > Settings (设置) > Control Panel (控制面板) > Display (显示) > Settings (设置) 标签。

# <span id="page-9-1"></span>设置无线局域网和 Bluetooth

如果您的笔记本计算机配备了可选的无线局域网 (WLAN)或 Bluetooth 设备, 必须先进行配置, 才能使用这些设备。

有关配置和使用无线局域网设备的信息,请参阅笔记本计算 机附带的 《入门指南》。《入门指南》中包含的信息可以帮 助您设置无线局域网并找到所需的说明文档。

有关配置和使用 Bluetooth 设备的信息, 请参阅笔记本计算 机附带的*文档-Bluetooth* CD (如果有)。

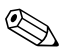

<>> 并非在所有国家/地区都支持无线局域网和 Bluetooth 选件。

# <span id="page-10-0"></span>保护笔记本计算机

#### <span id="page-10-1"></span>关闭笔记本计算机

请尽可能按照正确的 Windows 关机步骤关闭笔记本计算机:

- 在 Windows XP 中, 选择 Start (开始) > Turn off  $\blacksquare$ computer (关闭计算机) > Turn off (关闭)。
- 在 Windows 2000 中, 选择 Start (开始) > Shut Down (关机) > Shut down (关机), 然后选择 OK (确定) 按钮。

#### <span id="page-10-2"></span>保护笔记本计算机免受电涌破坏

为保护笔记本计算机免受因电源不稳定或雷暴天气造成的电 涌的破坏, 请注意以下事项:

- 将笔记本计算机的电源线插入可选的高质量电涌保护装 置中。电涌保护装置可以从大多数计算机或电子设备零 售商处购买到。
- 在将调制解调器连接到电话线的电缆上提供电涌保护。
- 使用电池电源为笔记本计算机供电, 或关闭笔记本计算 机并断开电源线。

#### <span id="page-10-3"></span>保护笔记本计算机免受病毒感染

使用笔记本计算机收发电子邮件、联网或访问 Internet 时, 笔记本计算机可能会感染上计算机病毒。计算机病毒会导致 操作系统、应用程序或实用程序无法运行或无法正常运行。 防病毒软件可以检测出大部分病毒并予以破坏, 还能修复因 病毒造成的损坏。

#### 使用 Norton AntiVirus 软件

某些型号的笔记本计算机上预安装了 Norton AntiVirus 软 件。请通过以下方法之一来了解有关该软件的详细信息:

- 参阅 Norton AntiVirus 软件中的联机帮助文件。
- 选择 Start (开始) > Help and Support (帮助和支持), 访问笔记本计算机的联机 Help and Support Center (帮助和支持中心)。

#### 更新 Norton AntiVirus 软件

为了防止感染新发现的病毒,需要及时更新防病毒软件。有 关 Norton AntiVirus 软件的病毒更新的详细信息, 请访问 Web 站点 http://www.symantec.com。

# $\boldsymbol{2}$

电源

# <span id="page-12-2"></span><span id="page-12-1"></span><span id="page-12-0"></span>选择电源

笔记本计算机可以使用内部或外部的交流电源运行。下表说 明执行常用任务时使用何种电源效果最佳。

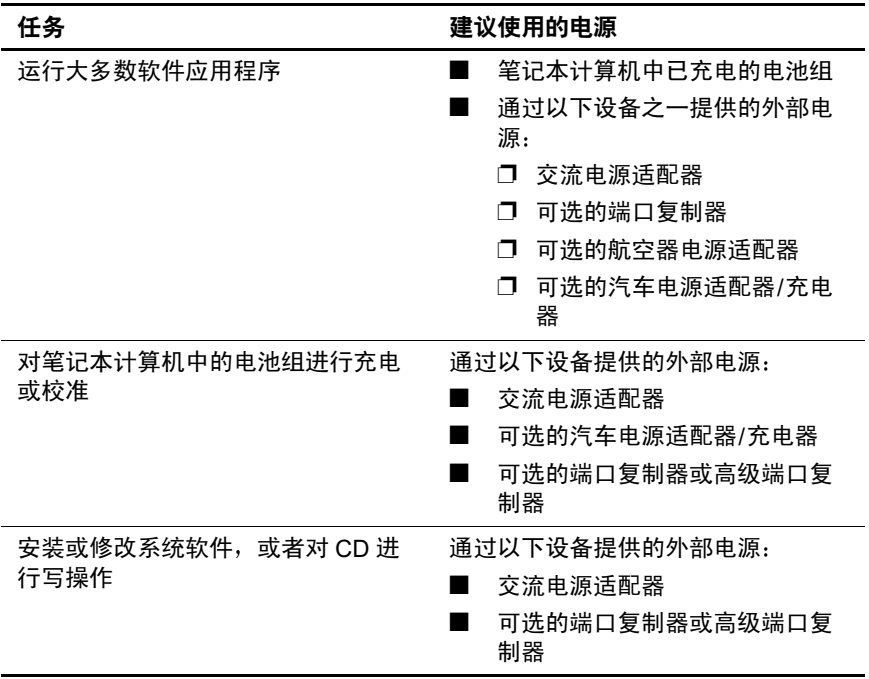

#### <span id="page-13-0"></span>了解等待和休眠

等待和休眠均是节能功能, 既可以省电又可以缩短启动时 间。这些功能可以由您或系统启动。有关何时使用各项设置 的详细信息, 请参阅本章的"启动等待模式、休眠模式或 关机"一节。

#### <span id="page-13-1"></span>等待

等待模式可以减少当前未使用的系统组件的功耗。启动等待 模式时,系统会将您的工作保存到内存(RAM)中并清屏。 从等待模式恢复时, 您的工作将返回到上一次停止工作时所 在的屏幕。

- 通常情况下,不需要在启动等待模式之前保存工作,但 是建议您这样做。
- 在笔记本计算机处于等待模式时,电源/等待指示灯会闪 烁。

注意: 为了避免电池电量完全用尽, 请勿长时间将笔记本计算机置于 等待模式。请将笔记本计算机连接到外部电源。

#### <span id="page-13-2"></span>休眠

休眠模式将把您的工作保存到硬盘驱动器上的休眠文件中, 然后关闭笔记本计算机。当您从休眠模式中恢复后, 您的工 作将返回到上一次停止工作时所在的屏幕。如果设置了开机 密码, 则必须输入该密码才能从休眠模式中恢复。

您可以禁用休眠模式。不过, 如果禁用了休眠模式, 并且系 统的电池电量不足, 则当电源处于接通状态或启动等待模式 时,系统不会自动保存您的工作。

如果禁用了休眠模式, Power Options (电源选项)窗口中便 不再显示 Hibernation (休眠) 选项。您必须启用休眠模式 才能在 Power Options (电源选项)窗口中选择该选项。要 验证是否启用了休眠模式,请执行以下操作:

- 在 Windows XP 中, 选择 Start (开始) > Control Panel (控制面板) > Performance and Maintenance (性能和维 护) > Power Options (电源选项) > Hibernate (休眠) 标签。确保已选中 Enable Hibernate Support (启用休 眠) 复选框。
- 在 Windows 2000 中, 选择 Start (开始) > Settings (设置) > Control Panel (控制面板) > Power Options (电源选项)图标 > Hibernation (休眠)标签。确保已 选中 Enable Hibernate Support (启用休眠支持)复选 框。

注意: 如果在笔记本计算机处于休眠模式时更改了配置, 则可能无法从 休眠模式中恢复。当笔记本计算机处于休眠模式时,请注意以下事项:

不要使用端口复制器或高级端口复制器对接笔记本计算机或者断 开笔记本计算机的对接。

- 不要添加或卸下内存模块。
- 不要插入或取出任何硬盘驱动器。
- 不要连接或断开外部设备。
- 不要插入或取出 PC 卡或 SD 存储卡。

# <span id="page-15-0"></span>启动等待模式、休眠模式或关机

以下各节介绍何时启动等待模式或休眠模式以及何时关闭笔 记本计算机。

#### <span id="page-15-1"></span>当您离开工作时

启动等待模式后将清屏, 此时的功耗比开机状态时要小。从 等待模式恢复后, 屏幕会立即显示先前的工作。

启动休眠模式后将清屏,并将您的工作保存到硬盘驱动器 中,并且功耗比等待模式时要小得多。

如果要长时间断开笔记本计算机的外部电源, 为了延长电池 组的使用寿命, 建议您关闭笔记本计算机并取出电池组。有 关存放电池组的详细信息,请参阅*文档CD中硬件指南*中的 "电池组"一章。

#### <span id="page-15-2"></span>当电源不稳定时

确保已启用了休眠模式。当您使用电池电源运行笔记本计算 机,并且无法使用外部电源时,这一点尤其重要。当电池组 出现电池电量严重不足的情况时, 休眠模式会将您的工作保 存到休眠文件中, 然后关闭笔记本计算机。

如果您要在电源不稳定时暂停工作, 建议您启动休眠模式、 关闭笔记本计算机或在保存您的工作后启动等待模式。

#### <span id="page-16-0"></span>当使用红外通信或驱动器介质时

等待和休眠模式会干扰红外通信和驱动器介质的使用。请注 意以下事项,

- 如果笔记本计算机处于等待或休眠模式,则不能启动红 外传输。
- 如果在使用驱动器介质 (如软盘、CD 或 DVD) 时意外 启动了等待或休眠模式,可能会出现以下情况:
	- □ 播放中断。
	- □ 显示以下警告信息: Putting the computer into Hibernation or Standby may stop the playback. Do you want to continue? (将计算机置于休眠或等待模式可 能会中断播放, 是否继续?)请选择 No (否)。
	- □ 您可能需要重新开始播放,才能恢复音频和视频。

注意: 请勿在使用驱动器介质时启动等待或休眠模式。这样做可能会 

# <span id="page-16-1"></span>使用默认电源设置

下表说明了笔记本计算机出厂时的电源设置。您可以根据自 己的喜好更改其中的许多设置。有关更改电源设置的详细信 息,请参阅本章后面所述的"管理电源选项"。

#### <span id="page-17-0"></span>打开或关闭笔记本计算机或显示屏

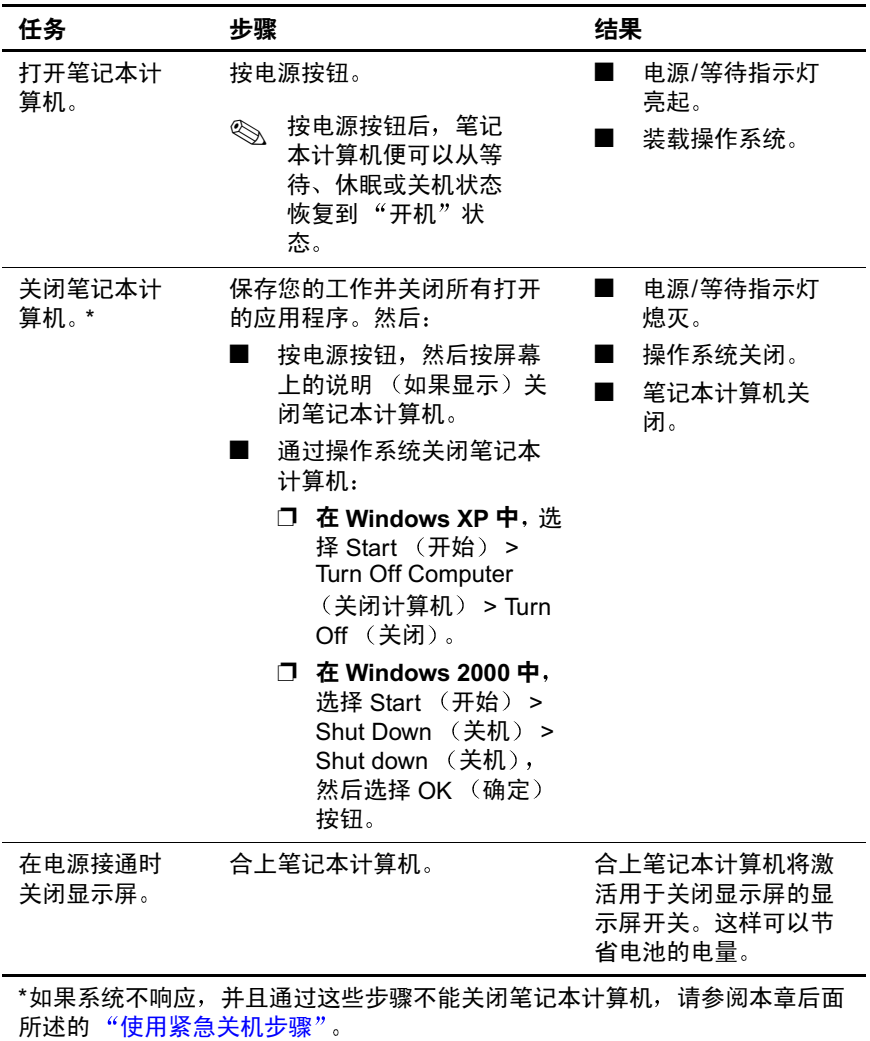

#### <span id="page-18-0"></span>启动休眠模式或从休眠模式恢复

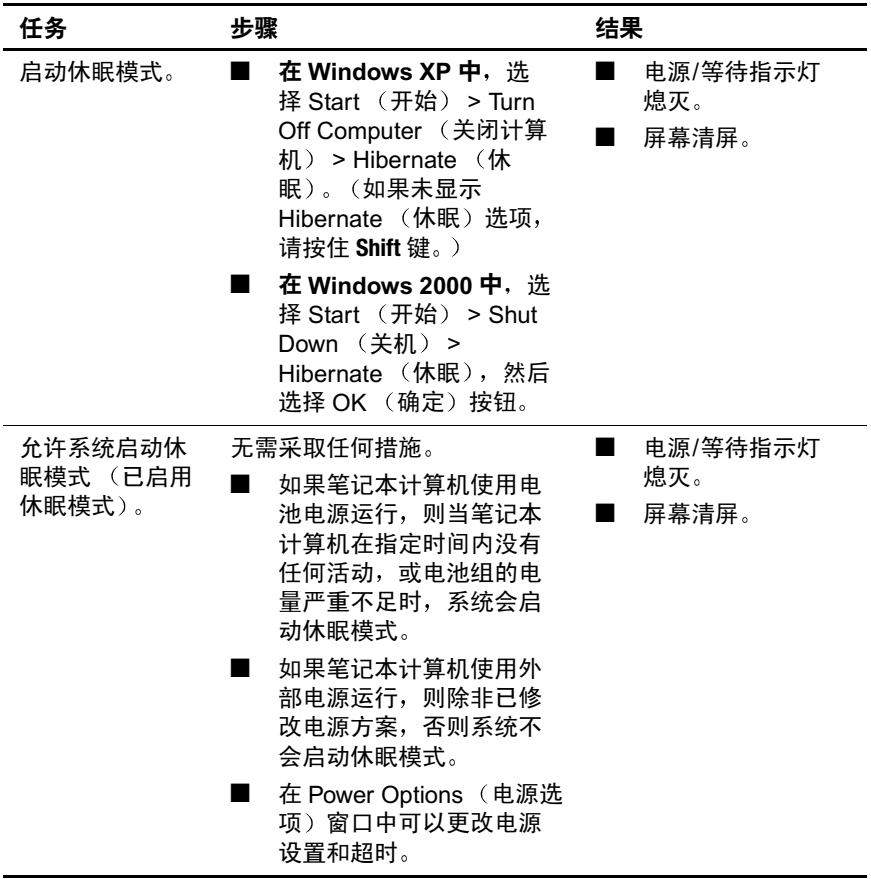

 $(4)$ 

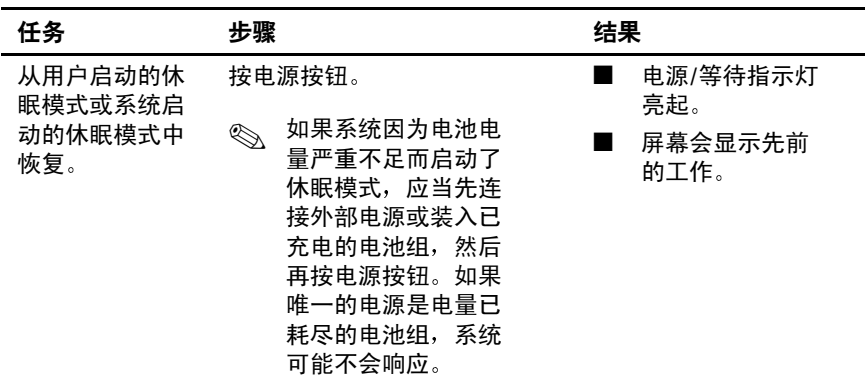

# <span id="page-20-0"></span>启动等待模式或从等待模式中恢复

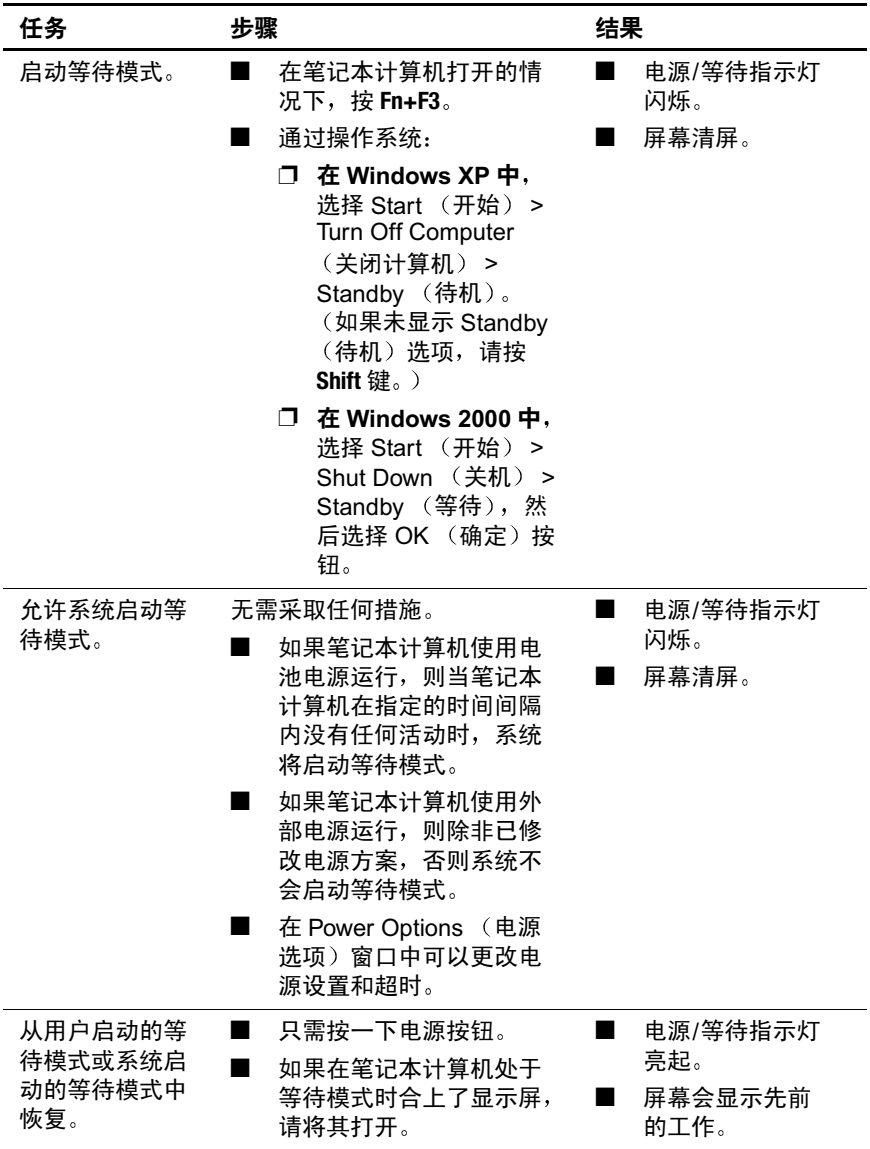

#### <span id="page-21-0"></span>使用紧急关机步骤

如果笔记本计算机没有响应,并且您无法使用正常的 Windows 关机步骤, 请尝试以下紧急步骤:

注意:紧急关机步骤会导致未保存的数据丢失。

- 按 Ctrl+Alt+Delete。选择 Shutdown (关机)。
- 按住电源按钮至少 5 秒钟。
- 将笔记本计算机与外部电源断开, 并取出电池组。有关 取出和存放电池组的详细信息, 请参阅文档CD中硬件 指南中的"电池组"一章。

# <span id="page-21-1"></span>管理电源选项

在 Power Options (电源选项) 窗口中可以更改许多默认的 电源设置。例如,可以设置音频警报, 在电池组电量不足时 发出警告, 也可以更改电源按钮的默认设置。

默认情况下, 当笔记本计算机处于开机状态时:

- 按 Fn+F3 热键 (在操作系统中称为"睡眠按钮") 将启动 等待模式。
- 显示屏开关用来关闭显示屏。合上显示屏将激活显示屏 开关。(在默认情况下以及使用自定义设置时, 如果在 笔记本计算机处于等待模式时打开显示屏, 显示屏开关 也将启动笔记本计算机。)

## <span id="page-22-0"></span>访问 Power Options (电源选项)窗口

要访问 Power Options (电源选项)窗口,请双击任务栏上 的电源计量器图标, 或者:

- 在 Windows XP 中, 选择 Start (开始) > Control Panel (控制面板) > Performance and Maintenance (性能和维 护) > Power Options (电源洗项)。
- 在 Windows 2000 中, 选择 Start (开始) > Settings  $\blacksquare$ (设置) > Control Panel (控制面板) > Power Options (电源选项)。

#### <span id="page-22-1"></span>显示电源计量器图标

默认情况下,电源计量器图标位于任务栏中。该图标的形状 会发生变化,以表明笔记本计算机是使用电池组运行还是使 用外部电源运行。双击此图标可以显示 Power Options (电 源选项)窗口。

要在任务栏上显示或隐藏电源计量器图标, 请执行以下操 作:

- 1. 访问 Power Options (电源选项)窗口。
- 2. 选择 Advanced (高级)标签。
- 3. 选中或清除 Always show icon on the taskbar (总是在任 务栏上显示图标)复选框。
- 4. 选择 OK (确定) 按钮。

<br /> 如果您在 Windows XP 中看不到某个已放入任务栏的图标, 该图标可能被隐藏了。选择任务栏上的箭头或竖条将其展 开,即可看到隐藏的图标。

#### <span id="page-23-0"></span>设置或更改电源方案

Power Options (电源选项)窗口中的 Power Schemes (电源 使用方案)标签可以为系统组件指定功率级别。根据笔记本 计算机使用电池组电源运行还是使用外部电源运行, 您可以 指定不同的方案。

您还可以设置相应的电源方案,以便在指定的时间间隔之 后, 启动等待模式或关闭显示屏或硬盘驱动器。

要设置电源方案,请执行以下操作:

#### ■ 在 Windows XP 中:

- 1. 访问 Power Options (电源选项)窗口 > Power Schemes (电源使用方案)标签。
- 2. 选择要修改的电源方案, 然后调整屏幕上列表中的 洗项。
- 3. 选择 Apply (应用)。

#### ■ 在 Windows 2000 中:

- 1. 访问 Power Options (电源选项)窗口 > Power Schemes (电源使用方案)标签。
- 2. 从屏幕上的列表中选择选项。
- 3. 选择 Save As (另存为) 为新的电源方案命名。

#### <span id="page-23-1"></span>使用安全保护密码

您可以添加安全保护功能,以便在打开笔记本计算机时或者 从等待或休眠模式中恢复时, 提示您输入密码。

要设置密码提示, 请访问 Power Options (电源选项) 窗口 > Advanced (高级)标签。选中 Prompt For Password When the Computer resumes from Standby (在计算机从待机 模式恢复时, 提示输入密码)复选框, 选择 OK (确定)。 有关使用安全保护密码的详细信息,请参阅本指南的"安 全性"一章。

#### <span id="page-24-0"></span>处理器性能控件

在某些笔记本计算机机型上, Windows XP 和 Windows 2000 支持由用户控制处理器性能的软件。可以设置处理器的速 度,以获得最佳性能或达到最佳的节能效果。

例如, 使用该软件可以完成以下设置: 当笔记本计算机的电 源从外部电源切换为电池组电源或使用状态 (活动与闲置) 发生变化时, 处理器的速度也自动发生变化。

处理器性能控件随操作系统的不同而不同。

#### Windows 2000 处理器控件

Intel 移动式处理器使用了 SpeedStep 技术, 在装有该处理器 和 Windows 2000 的笔记本计算机上, 用户可以调整处理器 速度。 Intel SpeedStep 单独运行, 与操作系统上的电源管理 设置无关。必须单独安装 SpeedStep。

#### 安装 Intel SpeedStep (Windows 2000)

要安装 Intel SpeedStep 技术, 请选择桌面上的 Software Setup (软件安装)图标。

将装载安装向导,并显示可用应用程序的列表。选择 Intel SpeedStep, 并按照屏幕上的说明操作。安装完成后, 系统 会提示您重新启动笔记本计算机。

安装了 SpeedStep 之后, 系统会在 Power Options (电源选 项) 窗口中添加一个标签, 在任务栏中添加一个图标, 并自 动启用 SpeedStep。

当笔记本计算机使用外部电源运行时, SpeedStep 的默认设 置是 Maximum Performance (最佳性能) 模式; 当笔记本计 算机使用电池电源运行时, SpeedStep 的默认设置是 Battery Optimized (电池优化性能)模式。有关每种设置的详细信 息,请参阅本章后面所述的"选择性能模式 (Windows  $2000$ )".

要在安装后访问此实用程序, 可选择任务栏上的 SpeedStep 图标, 还可以选择 Start (开始) > Settings (设置) > Control Panel (控制面板) > Power Options (电源选项) > Intel SpeedStep technology (Intel SpeedStep 技术)标签。

任务栏上的 SpeedStep 图标可以指明何种 SpeedStep 模式正 处于活动状态。将鼠标指针置于该图标上即可显示当前的性 能模式。右击该图标即可更改性能模式。

#### <span id="page-25-0"></span>选择性能模式 (Windows 2000)

SpeedStep 技术提供了 3 种预设的性能模式:

- Maximum Performance (最佳性能)模式 处理器全速 运行, 从而提供最佳性能。
- Automatic (自动) 模式 笔记本计算机运行时, 处理 器速度提高, 笔记本计算机闲置时, 处理器速度下降。
- Battery Optimized (电池优化) 模式 处理器低速运 行,从而保持节能与性能之间的最佳平衡状态。

无论笔记本计算机使用外部电源还是电池电源, 都可以在任 何一种性能模式下运行。

# 设置 SpeedStep 首选项 (Windows 2000)

您可以通过 SpeedStep 窗口或 SpeedStep 图标来访问 SpeedStep 设置。还可以在计算机设置实用程序中启用或禁 用 SpeedStep。

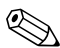

9 如果无法访问 SpeedStep 窗口和图标,可以在计算机设置实 用程序中启用。要启用窗口图标和其它设置,请参阅本章后 面所述的"在计算机设置实用程序中启 SpeedStep (Windows  $2000$ ".

#### 使用 SpeedStep 窗口 (Windows 2000)

要从 Windows 2000 中打开 SpeedStep 窗口, 请选择 Start (开始) > Settings (设置) > Control Panel (控制面板) > Power Options (电源选项) > Intel SpeedStep technology (Intel SpeedStep 技术)标签。然后, 按下表中的说明设置 首选项。

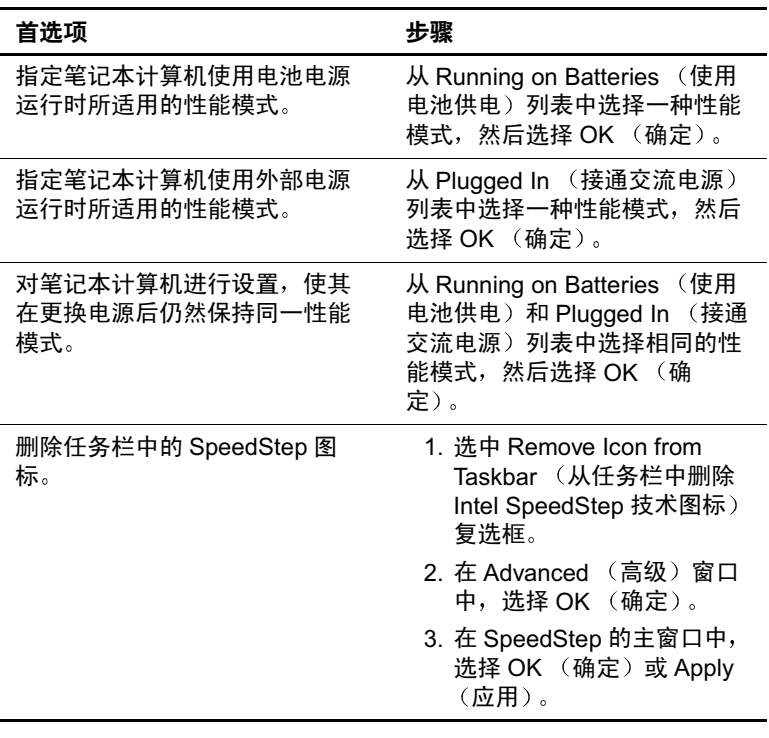

#### <span id="page-27-0"></span>在计算机设置实用程序中启用 SpeedStep (Windows 2000)

计算机设置实用程序是一个非 Windows 实用程序, 其中含 有可以启用或禁用 SpeedStep 的设置。有关计算机设置实用 程序的详细信息,请参阅本指南的"计算机设置实用程序" 一章。

要在计算机设置实用程序中访问 SpeedStep 设置, 请执行以 下操作:

- 1. 通过打开或重新启动笔记本计算机打开计算机设置实用 程序。当屏幕左下角显示 F10 = ROM Based Setup (F10 = 基于 ROM 的设置) 信息时, 按 F10 键。
	- □ 要更改语言, 请按 F2 键。
	- □ 要获得浏览说明, 请按 F1 键。
- 2. 选择 Advanced (高级) > Device Options (设备选项)。 在 Intel SpeedStep Technology (Intel SpeedStep 技术)  $\top$ :
	- □ 选择 Automatic (自动), 启用 SpeedStep 窗口中的所 有 SpeedStep 设置。
	- □ 选择 Disable (禁用),将笔记本计算机设置为在 Battery Optimized (电池优化) 模式下运行, 并禁用 SpeedStep 窗口中的所有 SpeedStep 设置。
- 3. 要保存您的首选项, 请选择 File (文件) > Save Changes and Exit (保存更改并退出), 然后按照屏幕上的说明操 作。

当您退出计算机设置实用程序后,首选项即设置完毕, 并在重新启动笔记本计算机后生效。

# <span id="page-28-0"></span>Windows XP 处理器控件

在 Windows XP 中, 处理器性能控件已包含在操作系统内, 并且可以在 Power Options (电源选项)窗口中进行管理。

# <span id="page-28-1"></span>访问 XP 处理器控件

要访问 Windows XP 的处理器性能控件, 请选择 Start (开始) > Control Panel (控制面板) > Performance and Maintenance (性能和维护) > Power Options (电源选项) > Power Schemes (电源使用方案)标签。

所选的电源方案确定笔记本计算机连接到外部电源或使用电 池电源运行时的处理器性能。外部电源或电池电源的每种电 源方案都会设置具体的处理器状态。

可以使用不同的状态,这取决于笔记本计算机使用外部电源 还是电池电源运行。设置了电源方案后,不需要任何其它操 作即可控制笔记本计算机处理器的性能。

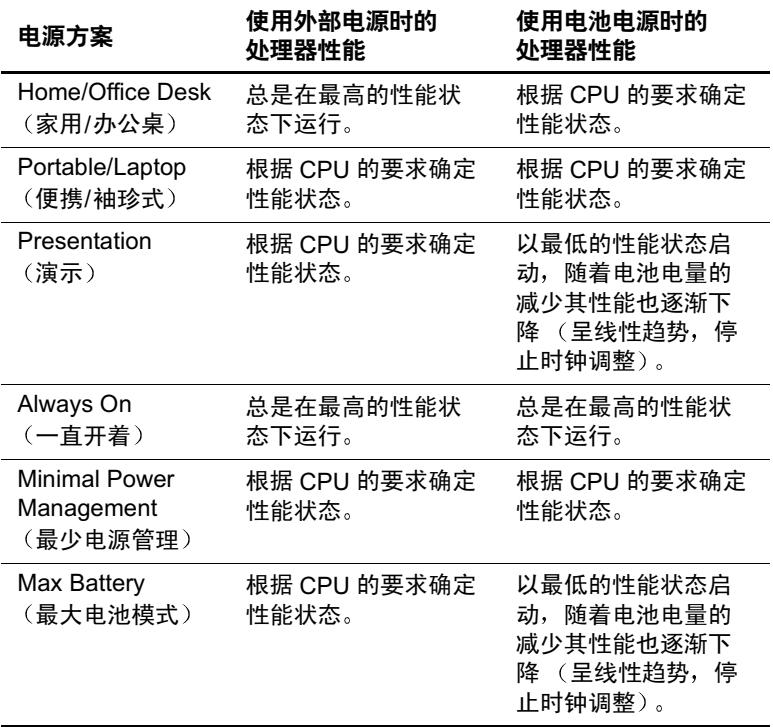

# 3

<span id="page-30-3"></span>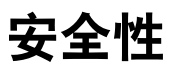

# <span id="page-30-2"></span><span id="page-30-1"></span><span id="page-30-0"></span>安全保护功能速查表

→ 安全保护解决方案的目的是起到阻止作用。这些解决方案不 能避免产品被错拿或被窃。

除了 Windows 操作系统的安全保护措施外, 笔记本计算机 还提供了以下安全保护功能, 大多数功能可以在计算机设置 实用程序中进行配置。有关详细信息,请参阅本指南的 "计算机设置实用程序"一章。

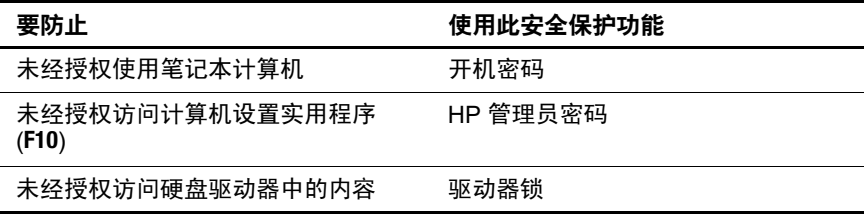

(续)

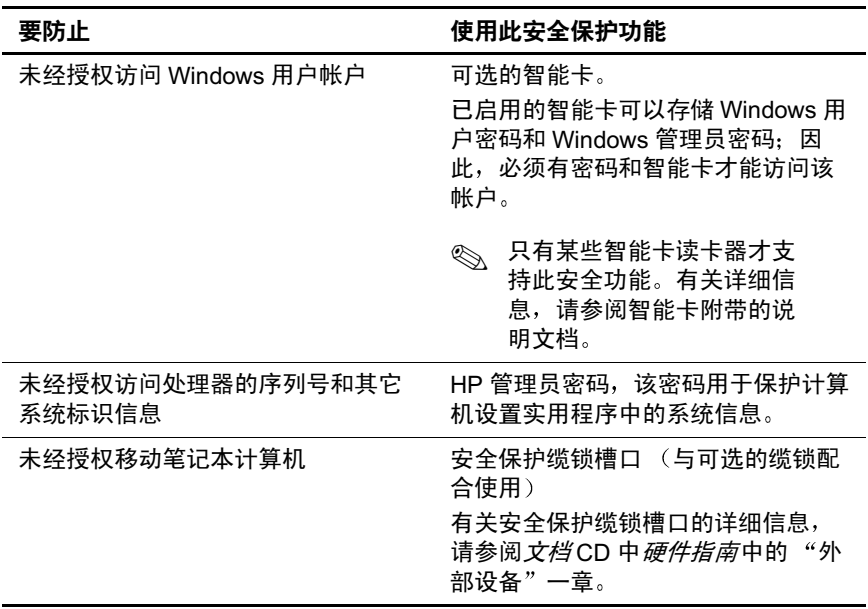

# <span id="page-32-0"></span>在计算机设置实用程序中设置安全保护首选项

在计算机设置实用程序中可以设置大多数安全保护首选项。 有关详细信息,请参阅本指南中的"计算机设置实用程序" 一音。

# <span id="page-32-1"></span>使用密码

大多数安全保护功能都使用了密码。设置密码后,请记下密 码并将其存放在远离笔记本计算机的安全位置。

- 如果您忘记了开机密码或 HP 管理员密码, 在授权的服务 提供商重置笔记本计算机之前, 您将无法启动该笔记本 计算机或从休眠模式中恢复。要与授权的服务提供商联 系,请参阅笔记本计算机附带的*世界各地电话号码*手 册。
- 如果您忘记了驱动器锁的用户密码,但是知道驱动器锁 的主人密码, 就可以解除驱动器上的驱动器锁保护。有 关说明,请参阅本章后面所述的"了解驱动器锁"。

注意: 如果驱动器锁用户密码和驱动器锁主人密码都忘记了, 硬盘驱 动器将永久锁定, 无法再使用。

# <span id="page-32-2"></span>了解 HP 密码和 Windows 密码

HP 安全保护功能和 Windows 操作系统的安全保护功能彼此 独立。例如, 在计算机设置实用程序中禁用的设备将无法在 Windows 中启用。

HP 密码和 Windows 密码也是相互独立的。下表列出了 HP 和 Windows 使用的不同密码,并说明其功能。

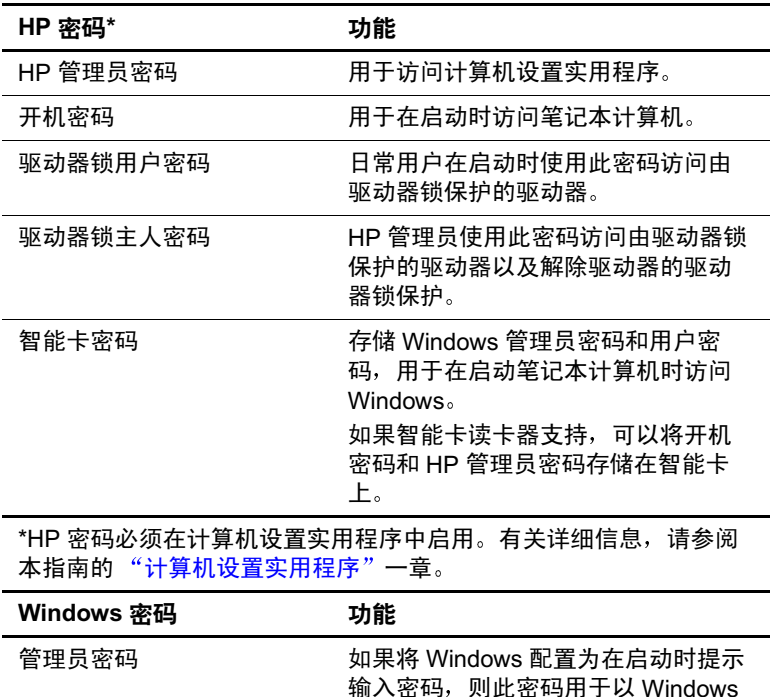

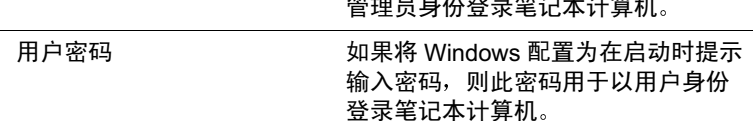

#### <span id="page-34-0"></span>HP 密码和 Windows 密码的准则

HP 密码和 Windows 密码不能互换。当系统提示您输入 HP 密码时, 必须使用 HP 密码: 当系统提示您输入 Windows 密 码时, 必须使用 Windows 密码。例如:

- 如果设置了开机密码, 则当笔记本计算机启动或从休眠 模式中恢复时, 您必须输入此开机密码 (而不是 Windows 密码)。
- 如果您将 Windows 设置为从等待模式中恢复之前提示输 入密码, 则必须输入 Windows 密码 (而不是开机密 码),才能从等待模式中恢复。

HP 密码使用的词或者一系列字母、数字或斜线同样可以在 其它 HP 密码或 Windows 密码中使用,但要注意以下几点:

- HP 密码最多可以由32个字母和数字组成, 并且不区分大 小写。
- 在设置和输入 HP 密码时, 必须使用同类按键。例如, 如 果设置 HP 密码时使用的是键盘数字键, 则系统无法识 别通过嵌入式数字小键盘的数字键输入的密码。(有关 嵌入式数字小键盘的信息,请参阅文档CD中硬件指南 中的"指点设备和键盘"一章。)

#### <span id="page-35-0"></span>了解开机密码

开机密码可以防止未经授权使用笔记本计算机。设置开机密 码后, 每次打开或重新启动笔记本计算机时都必须输入该密 码。开机密码具有以下特点:

- 在您设置、输入、更改或删除时均不显示。
- 必须使用相同的按键进行设置和输入。例如, 如果设置 开机密码时使用的是键盘数字键,系统则无法识别通过 数字小键盘输入的密码。
- 最多可由 32 个字母和数字组合而成, 并且不区分大小 写。

#### <span id="page-35-1"></span>设置开机密码

在计算机设置实用程序中可以设置、更改或删除开机密码。 要管理该密码,请执行以下操作:

- 1. 通过打开或重新启动笔记本计算机打开计算机设置实用 程序。当屏幕左下角显示 F10 = ROM Based Setup (F10 = 基于 ROM 的设置)信息时, 按 F10 键。
	- □ 要更改语言, 请按 F2 键。
	- □ 要获得浏览说明,请按F1键。
- 2. 选择 Security (安全保护) > Power-On password (开机 密码), 然后按 Enter 键。然后:
	- □ 要设置开机密码, 请分别在 New Password (新密码) 和 Verify New Password (验证新密码)字段中输入 相同的密码, 然后按 F10 键。
	- □ 要更改开机密码, 请在 Old Password (旧密码) 字段 中输入当前密码, 在 New Password (新密码)和 Verify New Password (验证新密码)字段中键入新密 码, 然后按 F10 键。
	- □ 要删除开机密码, 请在 Old Password (旧密码)字段 中输入当前密码, 然后按 F10 键。
3. 要保存首选项并退出计算机设置实用程序, 请选择 File (文件) > Save Changes and Exit (保存更改并退出), 然后按照屏幕上的说明讲行操作。

当您退出计算机设置实用程序后, 首洗项即设置完毕, 并在重新启动笔记本计算机后生效。

#### 输入开机密码

在开机密码提示下输入您的密码,然后按 Enter 键。如果 3 次尝试均未能正确输入密码, 您必须重新启动笔记本计算 机, 然后再次尝试。

## 了解 HP 管理员密码

HP 管理员密码用于保护计算机设置实用程序中的配置设置 和系统标识信息。设置了该密码后, 必须输入该密码才能访 问计算机设置实用程序。HP管理员密码具有以下特点:

- 尽管该密码和 Windows 管理员密码可以使用相同的词或 者一系列字母、数字或斜杠, 但二者不能互换。
- 在您设置、输入、更改或删除时均不显示。
- 必须使用相同的按键进行设置和输入。例如, 如果设置 HP 管理员密码时使用的是键盘数字键,系统则无法识别 通过嵌入式数字小键盘的数字键输入的密码。
- 最多可由 32 个字母和数字组合而成, 并且不区分大小 写。

#### <span id="page-37-0"></span>设置 HP 管理员密码

在计算机设置实用程序中可以设置、更改或删除 HP 管理员 密码。要管理该密码,请执行以下操作:

- 1. 通过打开或重新启动笔记本计算机打开计算机设置实用 程序。当屏幕左下角显示 F10 = ROM Based Setup (F10 = 基于 ROM 的设置) 信息时, 按 F10 键。
	- □ 要更改语言, 请按 F2 键。
	- □ 要获得浏览说明, 请按 F1 键。
- 2. 选择 Security (安全保护) 菜单 > Administrator Password (管理员密码), 然后按 Enter 键。然后:
	- □ 要设置 HP 管理员密码, 请在 New Password (新密码)和 Verify New Password (验证新密码) 字段中输入密码, 然后按 F10 键。
	- □ 要更改 HP 管理员密码, 请在 Old Password (旧密码)字段中输入当前密码, 在 New Password (新密码)和 Verify New Password (验证新密码) 字段中输入新密码, 然后按 F10 键。
	- □ 要删除 HP 管理员密码, 请在 Old Password (旧密码)字段中输入当前密码, 然后按 F10 键。
- 3. 要保存首选项并退出计算机设置实用程序, 请选择 File (文件) > Save Changes and Exit (保存更改并退出), 然后按照屏幕上的说明进行操作。

当您退出计算机设置实用程序后,首选项即设置完毕, 并在重新启动笔记本计算机后生效。

#### 输入 HP 管理员密码

在计算机设置实用程序的提示下, 输入管理员密码 (使用 设置该密码时所用的同类按键), 然后按 Enter 键。如果3次 尝试均未能正确输入 HP 管理员密码, 您必须重新启动笔记 本计算机, 然后重新尝试。

# 了解驱动器锁

注意: 如果您忘记了驱动器锁的用户密码和主人密码, 将永远无法使 用该硬盘驱动器。

驱动器锁可以防止他人未经授权访问硬盘驱动器中的内容。 对驱动器应用了驱动器锁保护后, 必须输入密码才能访问驱 动器。为了可以通过驱动器锁密码访问, 驱动器必须插入笔 记本计算机,而不能插入可选的端口复制器或外部多功能插 槽。

驱动器锁涉及到用户密码和主人密码:

- 您可以使用用户密码或主人密码访问由驱动器锁保护的  $\mathbf{r}$ 硬盘驱动器。
- 只有解除驱动器的驱动器锁保护后, 才能删除用户密码 或主人密码。只有使用主人密码才能解除驱动器的驱动 器锁保护。
- 用户密码的拥有者必须是受保护的硬盘驱动器的日常用 户。主人密码的拥有者可以是系统管理员或日常用户。
- 用户密码和主人密码可以相同。

<> 从由驱动器锁保护的硬盘驱动器上启动笔记本计算机时, 如 果您的开机密码和驱动器锁密码相同, 系统会提示您只输入 开机密码,而不必同时输入开机密码和驱动器锁密码。

#### 设置驱动器锁密码

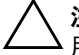

注意:如果您忘记了驱动器锁的用户密码和主人密码,将永远无法使 用该硬盘驱动器。

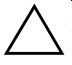

注意:为了防止丢失工作、损坏笔记本计算机和硬盘驱动器,在插入 或取出主硬盘驱动器之前请关闭笔记本计算机。(主硬盘驱动器是在硬 盘驱动器托架中使用的任何硬盘驱动器。)

要访问计算机设置实用程序中的驱动器锁设置, 您必须重新 启动笔记本计算机, 或者先关闭笔记本计算机, 然后再打 开。

- 1. 要确认笔记本计算机已经关闭而不是处在休眠模式,只 需按电源按钮。如果屏幕上再现先前的工作,请关闭笔 记本计算机。
- 2. 将硬盘驱动器插入笔记本计算机 (而不是可选的端口复 制器或外部多功能插槽)。
- 3. 通过打开或重新启动笔记本计算机打开计算机设置实用 程序。当屏幕左下角显示 F10 = ROM Based Setup (F10 = 基于 ROM 的设置)信息时, 按 F10 键。
	- □ 要更改语言, 请按 F2 键。
	- □ 要获得浏览说明, 请按 F1 键。
- 4. 选择 Security (安全保护) 菜单 > DriveLock password (驱动器锁密码), 然后按 Enter 键。
- 5. 选择硬盘驱动器的位置, 然后按F10 键。
- 6. 将 Protection (保护)字段切换为 Enable (启用)。
- 7. 阅读警告信息。要继续进行操作,请按F10键。
- 8. 在 New Password (新密码) 和 Verify New Password (验证新密码)字段中输入用户密码, 然后按F10键。
- 9. 在 New Password (新密码) 和 Verify New Password (验证新密码)字段中输入主人密码, 然后按F10 键。
- 10. 要确认所选驱动器的驱动器锁保护,请在确认字段中键 入"DriveLock", 然后按 F10 键。
- 11. 要保存驱动器锁设置并退出计算机设置实用程序, 请选 择 File (文件) > Save Changes and Exit (保存更改并 退出), 然后按照屏幕上的说明讲行操作。

#### 输入驱动器锁密码

- 1. 确保驱动器已插入笔记本计算机 (而不是可选的端口复 制器或外部多功能插槽)。
- 2. 在提示您输入驱动器锁密码时, 请输入用户密码或主人 密码 (使用设置密码时所用的同类按键), 然后按 Enter 键。
- 3. 如果 2 次尝试均未能正确输入密码, 您必须重新启动笔 记本计算机, 然后重试。

#### 更改驱动器锁密码

注意: 为了防止丢失工作、损坏笔记本计算机和硬盘驱动器, 在插入 或取出主硬盘驱动器之前请关闭笔记本计算机。(主硬盘驱动器是在硬 盘驱动器托架中使用的任何硬盘驱动器。)

要访问计算机设置实用程序中的驱动器锁设置, 您必须重新 启动笔记本计算机, 或者先关闭笔记本计算机, 然后再打 开。

- 1. 要确认笔记本计算机已经关闭而不是处在休眠模式, 只 需按电源按钮。如果屏幕上再现先前的工作,请关闭笔 记本计算机。
- 2. 确保硬盘驱动器已插入笔记本计算机 (而不是可选的端 口复制器或外部多功能插槽)。
- 3. 通过打开或重新启动笔记本计算机打开计算机设置实用 程序。当屏幕左下角显示 F10 = ROM Based Setup (F10 = 基于 ROM 的设置) 信息时, 按 F10 键。
	- □ 要更改语言, 请按 F2 键。
	- □ 要获得浏览说明, 请按 F1 键。
- 4. 选择 Security (安全保护) 菜单 > DriveLock passwords (驱动器锁密码), 然后按 Enter 键。
- 5. 选择硬盘驱动器的位置, 然后按 F10 键。
- 6. 选择要更改的密码的字段, 在 Old Password (旧密码) 字段中输入当前密码, 在 New Password (新密码) 和 Verify New Password (验证新密码)字段中输入新密 码, 然后按 F10 键。
- 7. 要保存首选项并退出计算机设置实用程序, 请选择 File (文件) > Save Changes and Exit (保存更改并退出), 然后按照屏幕上的说明进行操作。

#### 解除驱动器锁保护

要访问计算机设置实用程序中的驱动器锁设置, 您必须重新 启动笔记本计算机, 或者先关闭笔记本计算机, 然后再打 开。

- 1. 要确认笔记本计算机已经关闭而不是处在休眠模式, 只 需按电源按钮。如果屏幕上再现先前的工作,请保存工 作, 退出所有应用程序, 然后关闭笔记本计算机。
- 2. 确保硬盘驱动器已插入笔记本计算机 (而不是可选的端 口复制器或外部多功能插槽)。
- 3. 通过打开或重新启动笔记本计算机打开计算机设置实用 程序。当屏幕左下角显示 F10 = ROM Based Setup (F10 = 基于 ROM 的设置) 信息时, 按 F10 键。
	- □ 要更改语言, 请按 F2 键。
	- □ 要获得浏览说明, 请按 F1 键。
- 4. 选择 Security (安全保护) 菜单 > DriveLock passwords (驱动器锁密码), 然后按 Enter 键。
- 5. 选择硬盘驱动器的位置, 然后按 F10 键。
- 6. 将 Protection (保护)字段切换为 Disable (禁用), 然 后按 F10 键。
- 7. 在 Old Password (旧密码)字段中输入主人密码,然后 按 F10 键。
- 8. 要保存首选项并退出计算机设置实用程序, 请选择 File (文件) > Save Changes and Exit (保存更改并退出), 然后按照屏幕上的说明进行操作。

#### 禁用设备

在计算机设置实用程序的 Device Security (设备安全保护) 菜单上,可以全部或部分禁用大多数端口和驱动器。

- 1. 通过打开或重新启动笔记本计算机打开计算机设置实用 程序。当屏幕左下角显示 F10 = ROM Based Setup (F10 = 基于 ROM 的设置) 信息时, 按 F10 键。
	- □ 要更改语言, 请按 F2 键。
	- □ 要获得浏览说明, 请按 F1 键。
- 2. 选择 Security (安全保护) 菜单 > Device Security (设备 安全保护), 然后输入您的首选项。
- 3. 要确认您的首选项, 请按 F10 键。
- 4. 要保存首选项并退出计算机设置实用程序,请选择 File (文件) > Save Changes and Exit (保存更改并退出), 然后按照屏幕上的说明讲行操作。

### 使用系统信息

系统信息提供与笔记本计算机和电池组有关的详细信息。以 下各节说明如何防止其他用户杳看系统信息以及如何在计算 机设置实用程序中配置系统信息选项。

使用系统信息选项可以:

- 显示或输入笔记本计算机的序列号、资产标签和物主标 签。
- 显示电池组的序列号。

为了防止未经授权访问此信息,必须创建 HP管理员密码。 有关说明, 请参阅本章前面所述的"设置 HP 管理员密 码"。

#### 设置系统信息选项

- 1. 要打开计算机设置实用程序, 请打开或重新启动笔记本 计算机。当屏幕左下角显示 F10 = ROM Based Setup (F10 = 基于 ROM 的设置) 信息时, 按 F10 键。
	- □ 要更改语言, 请按 F2 键。
	- □ 要获得浏览说明, 请按 F1 键。
- 2. 按照以下说明访问或设置您的首选项:
	- □ 要杳看常规系统信息, 请选择 File (文件) 菜单 > System Information (系统信息)。
	- □ 要查看或输入系统组件的标识值, 请选择 Security (安全保护)菜单 > System ID (系统标识)。
- 3. 要确认相关信息或首选项, 请按 F10 键。
- 4. 要保存您的信息或首选项, 请使用箭头键选择 File (文 件) > Save Changes and Exit (保存更改并退出), 然后 按屏幕上的说明进行操作。

# 光驱软件

# 使用 CD 和 DVD

本章提供如何使用某些笔记本计算机上预装载、预安装或通 过安装 CD 提供的软件播放 CD 和 DVD 的指南。此软件支 持位于多功能插槽、可选的外部多功能插槽和可选的带有内 置多功能插槽的高级端口复制器中的光驱。

## 保护播放

注意: 在运行多媒体应用程序期间, 不要插入或取出设备, 否则应用 程序可能会暂停或停止播放。

注意: 为防止降低视频和音频质量以及丧失音频或视频的播放功能, 请不要在使用驱动器介质时启动等待或休眠模式。

如果在使用音频或视频光盘时意外启动了休眠或等待模式, 可能会出现以下情况:

- 播放中断。
- 显示以下警告信息: Putting the computer into Hibernation or Standby may stop the playback. Do you want to continue? (将计算机置于休眠或等待模式可能会中断播放, 是否 继续?)。请选择 No (否)。

要从休眠或等待模式中恢复, 只需按一下电源按钮即可。音 频和视频可能会自动恢复, 也可能需要重新启动介质。

- 如果您的系统配有可选的高级端口复制器,请在播放光 盘之前或之后(而不是播放之际),与笔记本计算机进 行对接或断开对接。
- 要获得最佳的播放质量, 请在播放光盘之前保存所有文 件并关闭所有打开的应用程序。
- 如果 DVD 显示 Playback Of Content From This Region Is Not Permitted (禁止在此地区播放内容)的错误信息, 请按照下一节的说明更改地区设置, 然后重新启动  $DVD<sub>o</sub>$

<>
放入光盘后, 会出现短暂停顿, 然后自动运行功能才打开光 盘及相关的播放器应用程序,这属于正常现象。

## 保护 CD 和 DVD 写入过程

为防止手失工作和损坏光盘, 请注意以下事项:

- 在向光盘写入内容之前, 将笔记本计算机连接到可靠的 外部电源。如果笔记本计算机使用电池电源运行,请勿 在光盘中写入内容。
- 在向光盘写入内容之前, 关闭除正在使用的 CD 或 DVD 软件以外的所有打开的应用程序 (包括屏幕保护程序和 防病毒软件)。
- 不要直接从源光盘向目标光盘进行复制, 而应先从源光 盘或网络驱动器复制到硬盘驱动器, 然后再从硬盘驱动 器复制到目标光盘。
- 当笔记本计算机正在向光盘写入内容时,不要使用笔记 本计算机键盘, 也不要移动笔记本计算机。写入过程对 振动很敏感。

## 注意版权警告

<span id="page-47-0"></span>根据适用的版权法, 未经授权而复制包括计算机程序、电 影、广播和录音在内的受版权保护的资料, 属于违法行为。 请勿将此笔记本计算机用于此类目的。

# 使用 CD 和 DVD 软件

#### 选择软件

笔记本计算机可以使用以下软件:

- Windows Media Player 可播放音频 CD 和 DVD, 并且 可以复制音频 CD 和数据 CD。此软件是 Windows 操作 系统附带的。
- Sonic RecordNow! 可用于创建数据和音频 CD 及 DVD 的副本,还可以创建个性化的音频 CD 和 DVD。某些笔 记本计算机中预安装了 RecordNow!。
- InterVideo WinDVD 可播放视频 CD 和 DVD 电影。某 些笔记本计算机中预安装了该软件。您也可以通过以下 任何一种方法获得该软件:
	- □ 使用大多数HP笔记本计算机附带的*驱动程序恢复*CD 安装 WinDVD。
	- □ 如果没有*驱动程序恢复CD*, 请参阅笔记本计算机附 带的世界各地电话号码手册,与客户服务中心联 系, 索取一份适合您的笔记本计算机的恢复解决方 案。
	- □ 从 HP Web 站点 http://www.hp.com 下载该软件。
- InterVideo WinDVD Creator 可创建、编辑电影, 并将 其刻录成 DVD 或视频 CD。该软件位于 InterVideo WinDVD Creator CD 中, 某些笔记本计算机附带了该  $CD<sub>o</sub>$

果您放入的光盘中包含有非 HP 播放器软件,系统将提示您 安装非 HP 播放器软件。如果您更愿意安装 HP 支持的播放 器软件,可以拒绝安装非 HP 播放器,并关闭安装窗口。

### 安装软件

要从 CD 安装笔记本计算机附带的软件, 请执行以下步骤:

- 1. 按照文档CD中硬件指南的"驱动器"一章中的说明, 在笔记本计算机的多功能插槽中插入适合的光驱。
- 2. 将笔记本计算机连接到可靠的电源插座。
- 3. 关闭所有打开的应用程序。
- 4 将软件 CD 放入光驱。
	- □ 如果启用了自动运行功能,则会显示 Installation Wizard (安装向导)。
	- □ 如果禁用了自动运行功能, 请选择 Start (开始) > Run (运行)。输入:

x:\setup.exe

(其中 x 为 CD 驱动器的盘符), 然后选择 OK (确 定) 按钮。

- 5. 显示 Installation Wizard (安装向导)后, 按照屏幕上的 安装说明讲行操作。
- 6. 根据提示重新启动笔记本计算机。

< 重复上述安装步骤,以安装所有要安装的软件。

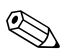

为了能够正确安装 WinDVD Creator, 必须满足其对驱动器 的特殊要求。要安装 WinDVD Creator, 请参阅 InterVideo WinDVD Creator CD 中提供的说明。

### 启用自动播放功能

自动播放是 Windows 中的一个选项, 可用于打开或关闭自 动播放功能。将光盘放入驱动器并合上驱动器盖后, 自动播 放功能便会立即启动 CD-ROM 中的程序或播放光盘中的某 个标题。默认情况下, 笔记本计算机已启用自动播放功能。 要禁用自动播放功能或者在该功能已禁用的情况下启用该功 能, 请参阅操作系统说明文档或访问 Microsoft Web 站点 http://www.microsoft.com.

#### 安装通用磁盘格式阅读器

使用"拖放"软件创建的某些 CD 或 DVD 最初可能无法 在您使用的笔记本计算机上运行。第一次将针对"拖放" 软件进行格式化的 CD 或 DVD 放入光驱时,系统可能会提 示您安装通用磁盘格式 (UDF) 阅读器。针对"拖放"软件 进行格式化的光盘或使用"拖放"软件创建的光盘中包含 UDF 阅读器。

要安装 UDF 阅读器, 请执行以下操作:

- 1. 将使用"拖放"软件创建的 CD 或 DVD 放入笔记本计 算机的光驱。
- 2. 选择 Start (开始) > Run (运行)。输入: x:\udfinst.exe

(其中 x 为 CD/DVD 驱动器的盘符)。

- 3. 选择 OK (确定)。
- 4. 按照屏幕上的安装说明进行操作。

# **Windows Media Player**

Windows Media Player 是随 Windows 操作系统附带的。它可 用于播放 CD 和 DVD 以及创建音频和数据 CD。要播放 CD 或 DVD, 请执行以下操作:

- 将 CD 或 DVD 放入光驱中, 然后合上托盘。等待几秒  $\rangle$ 钟。然后:
	- □ 如果启用了自动播放功能, Windows Media Player 将 打开。
	- □ 如果 Windows Media Player 未打开, 请选择 Start (开始) > (All) Programs ((所有) 程序) > Accessories (附件) > Entertainment (娱乐) > Windows Media Player, 然后选择 Play (播放) 按钮 播放 CD。

有关使用此应用程序的其它说明, 请选择 Windows Media Player 菜单栏中的 Help (帮助)。

# **InterVideo WinDVD**

InterVideo WinDVD 可用来播放视频 CD 和 DVD 电影。要找 到并安装 InterVideo WinDVD, 请参阅本指南前面所述的 "选择软件"。

要在禁用了自动播放功能的情况下打开 WinDVD, 请选择 Start (开始) > (All) Programs ((所有) 程序) > InterVideo WinDVD > InterVideo WinDVD.

有关使用 WinDVD 的详细信息, 请选择 WinDVD 菜单栏上 的 Help (帮助)。

# **InterVideo WinDVD Creator**

WinDVD Creator 可用于创建、编辑电影并将其刻录成 DVD 或视频CD。此软件必须通过某些笔记本计算机附带的 InterVideo WinDVD Creator CD 讲行安装。

只能使用 DVD/CD-RW 或 DVD+RW 驱动器安装 WinDVD Creator。如果使用的不是 DVD/CD-RW 或 DVD+RW 驱动 器, 则无法安装 WinDVD Creator。

有关 WinDVD Creator 功能的详细信息以及创建 DVD 和视频 CD 的说明, 请在安装此软件后参阅 WinDVD Creator 联机帮 助。

# **Sonic RecordNow!**

RecordNow! 可用于创建数据或者音频 CD 或 DVD 的备份、 将音频文件从 CD 传送到硬盘驱动器, 还可以创建个性化音 频 CD。您的笔记本计算机中预安装了 RecordNow!。有关 RecordNow! 功能的详细信息以及创建数据及音频 CD 和 DVD 的说明, 请参阅 Sonic RecordNow! 教程和联机帮助。

# 更改 DVD 的地区设置

注意: DVD 驱动器上的地区设置只能更改 5 次。

您第五次选择的地区设置将成为 DVD 驱动器上的永久地区设置。

WinDVD 窗口的 Remaining Times Until Permanent (永久化前的剩 余次数〕字段中显示还能在驱动器上更改地区设置的次数。字段 内的数字包括第五次的永久更改。

大部分包含版权保护文件的 DVD 都还包含地区代码。该地 区代码有助于在国际范围内保护版权。

只有当 DVD 上的地区代码与 DVD 驱动器上的地区设置相 匹配的情况下,才能播放包含此地区代码的 DVD。

如果 DVD 上的地区代码与驱动器上的地区设置不匹配, 则 放入 DVD 后会显示 Playback Of Content From This Region Is Not Permitted (禁止在此地区播放内容)的信息。要播放此 DVD, 必须更改 DVD 驱动器上的地区设置。通过操作系统 或某些 DVD 播放器可以更改 DVD 的地区设置。

#### 使用操作系统更改设置

要通过操作系统更改设置,请执行以下操作:

- 1. 打开 Device Manager (设备管理器):
	- □ 在 Windows XP 中, 选择 Start (开始) > My Computer (我的电脑)。右击该窗口, 然后选择 Properties (属性) > Hardware (硬件) 标签 > Device Manager (设备管理器)。
	- □ 在 Windows 2000 中, 选择 Start (开始) > Settings (设置) > Control Panel (控制面板) > System (系统) 图标 > Hardware (硬件) 标签 > Device Manager (设备管理器)。
- 2. 选择 DVD/CD-ROM 驱动器,右击要为其更改地区设置 的 DVD 驱动器, 然后选择 Properties (属性)。
- 3. 在 DVD Region (DVD 地区)标签中进行所需的更改。
- 4. 选择 OK (确定)。

有关其它信息, 请参阅 Windows 操作系统的帮助和支持。

## 使用 WinDVD 更改设置

要使用 WinDVD 更改驱动器上的地区设置, 请执行以下操 作.

- 1. 通过以下方法之一打开 WinDVD:
	- □ 选择任务栏上的 WinDVD 播放器图标。
	- □ 选择 Start (开始) > (All) Programs ((所有)程序) > InterVideo WinDVD > InterVideo WinDVD.
- 2. 右击 WinDVD 播放器窗口。
- 3. 选择 Setup (设置)。
- 4. 选择相应的地区按钮。
- 5. 选择 OK (确定)。

## 使用其它 DVD 软件更改设置

要使用除 WinDVD 以外的 DVD 播放器更改驱动器的地区设 置,请参阅播放器附带的说明文档。

5

# <span id="page-54-0"></span>多重引导

可引导介质或网卡包含笔记本计算机启动和正常运行所需的 文件。多重引导实用程序 (默认情况下禁用) 可用于识别 设备,并控制系统启动笔记本计算机时尝试从这些设备进行 引导的顺序。

可引导设备包括光驱盘片 (如 CD 或 DVD)、可引导软盘 或网卡。

用程序中启用,才能被纳入引导顺序中。有关详细信息,请 参阅本章的"在计算机设置实用程序中启用可引导设备"。

## 了解默认的引导顺序

默认情况下, 如果系统中存在多个可引导设备, 笔记本计算 机便会按预定的顺序搜寻已启用的设备和位置, 并从中选择 一个启动设备。

每次引导时,系统将首先搜索可引导的驱动器A设备。如 果找不到可引导的驱动器 A 设备, 将搜索可引导的驱动器 C 设备。驱动器A 设备包括光驱和软盘驱动器。驱动器C 设备包括光驱和主硬盘驱动器。

主硬盘驱动器只能作为驱动器 C 进行引导。网卡则没有指定 的驱动器号。

<>> 光驱设备 (例如 CD-ROM) 既可以作为驱动器 A 也可以作 为驱动器 C 进行引导, 这取决于 CD 的格式。大多数可引导 CD都作为驱动器 A 进行引导。如果您的 CD 作为驱动器 C 进行引导,系统将先从软盘驱动器引导,然后再从此 CD 引 导。

默认情况下, 笔记本计算机将按照预定的顺序搜索已启用的 设备和位置来选择启动设备。

您可以通过启用多重引导并输入新的启动顺序 (也称为引 导顺序)来更改笔记本计算机搜索启动设备的顺序。您还可 以使用 MultiBoot Express (快速多重引导) 将笔记本计算机 设置为在每次启动或重新启动时提示您选择启动位置。

下表说明了为驱动器号指定的默认顺序。(实际的启动顺序 因配置而异。)

- 作为驱动器 A 引导的设备的默认顺序:
	- 1. 端口复制器多功能插槽中、外部多功能插槽中或通 过 USB 连接的光驱, 且包含作为驱动器 A 引导的 光盘
	- 2. 笔记本计算机多功能插槽中的光驱, 目包含作为驱 动器A引导的光盘
	- 3. 端口复制器多功能插槽中、外部多功能插槽中或通 过 USB 连接的软盘驱动器
	- 4. 笔记本计算机多功能插槽中的软盘驱动器
- 作为驱动器 C 引导的设备的默认顺序:
	- 1. 端口复制器多功能插槽中、外部多功能插槽中或通 过 USB 连接的光驱, 且包含作为驱动器 C 引导的 光盘
	- 2. 笔记本计算机多功能插槽中的光驱,且包含作为驱 动器C引导的光盘
	- 3. 笔记本计算机硬盘驱动器托架中的硬盘驱动器
	- 4. 笔记本计算机多功能插槽中的硬盘驱动器
	- 5. 端口复制器多功能插槽中、外部多功能插槽中或通 过 USB 连接的硬盘驱动器

因为网卡没有指定的驱动器号, 所以更改网卡的引导顺序不 会影响其它设备的驱动器号。

## 在计算机设置实用程序中启用可引导设备

<span id="page-57-0"></span>只有在 USB 设备或网卡已启用并被纳入多重引导之后, 笔 记本计算机才能从其启动。

要启用设备或位置以将其纳入多重引导,请执行以下操作:

- 1. 要打开计算机设置实用程序, 请打开或重新启动笔记本 计算机。当屏幕左下角显示 F10 = ROM Based Setup (F10 = 基于 ROM 的设置)信息时, 按 F10 键。
	- □ 要更改语言, 请按 F2 键。
	- □ 要获得浏览说明, 请按 F1 键。
- 2. 要启用 USB 驱动器中或插入端口复制器的驱动器中的可 引导介质, 请选择 Advanced (高级) 菜单 > Device Options (设备选项) > Enable USB legacy support (启用 USB 传统支持)。
- 3. 要启用网卡, 请选择 Security (安全保护) 菜单 > Device Security (设备安全保护) > Internal Network adapter boot (内置网络适配器引导)。
- 4. 要保存首选项并退出计算机设置实用程序, 请选择 File (文件) > Save Changes and Exit (保存更改并退出), 然后按照屏幕上的说明进行操作。

当您退出计算机设置实用程序后,首选项即设置完毕, 并在重新启动笔记本计算机后生效。

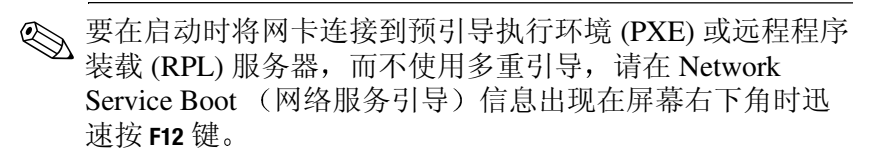

#### 了解多重引导的结果

在更改启动顺序之前,请考虑以下因素:

如果在更改了引导顺序后重新启动笔记本计算机, 则在 搜索启动设备时,将只搜索各类驱动器中的第一个设 备。

例如, 笔记本计算机中装有两个软盘驱动器: 外部多功 能插槽中的软盘驱动器(通过 USB 连接)和笔记本计 算机多功能插槽中的软盘驱动器。按照默认引导顺序, 外部多功能插槽中的软盘驱动器排在笔记本计算机多功 能插槽中的软盘驱动器之前。如果系统无法从外部多功 能插槽中的软盘驱动器进行引导 (因为驱动器中没有软 盘或软盘不可引导), 它将不再尝试从笔记本计算机多 功能插槽中的软盘驱动器进行引导。而是会尝试从系统 中的第一个硬盘驱动器设备进行引导。

- 更改引导顺序也将更改逻辑驱动器的盘符。例如, 如果 从装有作为驱动器 C 引导的光盘的 CD-ROM 驱动器启 动,该CD-ROM 驱动器将成为驱动器C,硬盘驱动器托 架中的硬盘驱动器将成为驱动器 D。
- 从网卡启动不会影响逻辑驱动器盘符, 因为没有与网卡 关联的驱动器号。
- 可选端口复制器中的驱动器在引导顺序中类似外部 USB 设备,并且必须在计算机设置实用程序中启用。

#### 设置多重引导首选项

设置多重引导顺序的方法有以下两种:

- 设置一个新的默认引导顺序, 笔记本计算机每次启动时 都采用该顺序。
- 通讨快速多重引导使用可变的引导顺序。使用该功能 时, 笔记本计算机每次启动或重新启动时都提示您选择 启动设备。

#### 设置新的默认引导顺序

要使用计算机设置实用程序设置笔记本计算机每次启动或重 新启动时使用的启动顺序,请执行以下操作:

- 1. 通过打开或重新启动笔记本计算机打开计算机设置实用 程序。当屏幕左下角显示 F10 = ROM Based Setup (F10 = 基于 ROM 的设置)信息时, 按 F10 键。
	- □ 要更改语言, 请按 F2 键。
	- □ 要获得浏览说明, 请按 F1 键。
- 2. 选择 Advanced (高级) > Boot Options (引导选项), 然后按 Enter 键。
- 3. 将 MultiBoot (多重引导)字段切换到 Enable (启用)。
- 4. 将 Boot Order (引导顺序) 字段切换到您希望的引导顺 序。
- 5. 要保存首选项并退出计算机设置实用程序, 请选择 File (文件) > Save Changes and Exit (保存更改并退出), 然后按照屏幕上的说明进行操作。

当您退出计算机设置实用程序后, 首选项即设置完毕, 并在重新启动笔记本计算机后生效。

#### 设置快速多重引导提示

要使用计算机设置实用程序对笔记本计算机进行设置, 使其 在每次启动或重新启动时都显示多重引导启动位置菜单,请 执行以下操作:

- 1. 通过打开或重新启动笔记本计算机打开计算机设置实用 程序。当屏幕左下角显示 F10 = ROM Based Setup (F10 = 基于 ROM 的设置)信息时, 按 F10 键。
	- □ 要更改语言, 请按 F2 键。
	- □ 要获得浏览说明, 请按 F1 键。
- 2. 选择 Advanced (高级) > Boot Options (引导选项), 然后按 Enter 键。
- 3. 在 Express Boot Popup Delay (Sec) (快速引导弹出延迟 秒数)字段中, 选择您希望笔记本计算机在采用当前默 认的多重引导设置之前显示启动位置菜单的秒数。(如 果选择 0, 将不显示快速引导启动位置菜单。)
- 4. 要保存首选项并退出计算机设置实用程序, 请选择 File (文件) > Save Changes and Exit (保存更改并退出), 然后按照屏幕上的说明讲行操作。

### 输入快速多重引导首选项

当启动过程中显示 Express Boot (快速引导) 菜单时, 可执 行以下操作:

- 要从 Express Boot (快速引导) 菜单中指定启动位置, 请在超时期间内选择首选项, 然后按 Enter 键。
- 要防止笔记本计算机采用当前默认的多重引导设置, 可 在超时之前按任意键。在您选择启动位置并按 Enter 键之 前, 笔记本计算机不会启动。
- 要使笔记本计算机按照当前的多重引导设置启动, 请等 待超时到期。

6

# 演示模式

演示模式按钮是唯一可由用户定制的 Quick Launch 按钮。其 它 Quick Launch 按钮 (驱动器锁和启用/禁用无线设备按 钮)在出厂时定制,用户不能配置这些按钮的设置。

演示模式 Quick Launch 按钮可以打开和关闭演示模式。打开 演示模式可以打开用户指定的应用程序、文件夹、文件或 Web 站点, 它们将同时显示在笔记本计算机显示屏和连接到 笔记本计算机外部显示器连接器、S-Video 输出插孔或可选 端口复制器的连接器的外部设备上。有关 Quick Launch 按钮 的详细信息,请参阅*文档CD中硬件指南*中的"指点设备 和键盘"一章。

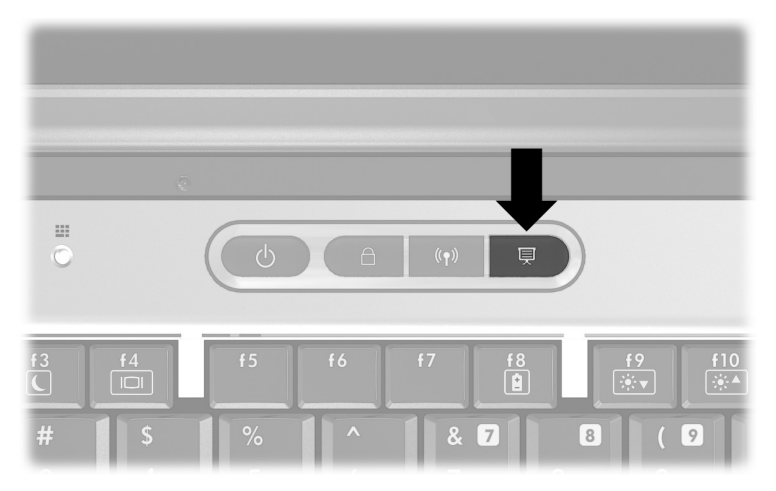

您可以使用 Ouick Launch Button 软件修改演示模式设置。 Quick Launch Button 软件为笔记本计算机键盘和外部键盘上 的 Quick Launch 按钮和热键提供支持。外部键盘可以连接到 笔记本计算机的 USB 连接器上或可选的端口复制器上。

# 打开 Quick Launch Buttons 软件

第一次按演示模式按钮时, 演示模式欢迎对话框会打开。通 过此对话框可以定制演示模式按钮, 使其能够自动打开某个 项目并调节视频和电源设置, 以获得最佳的显示效果。通过 此对话框还可以控制是否在每次按演示模式按钮时都打开欢 迎框。

如果选择了欢迎对话框中的 Don't Show me this Dialog Box Again (不再显示此对话框), 则必须打开 Ouick Launch Button 软件才能更改设置。要打开 Quick Launch Button 软 件,请执行以下操作:

- 在 Windows XP 中,选择 Start (开始) > Control Panel (控制面板) > Printers and Other Hardware (打印机和其 它硬件) > Quick Launch Buttons。
- 在 Windows 2000 中, 选择 Start (开始) > Settings (设置) > Control Panel (控制面板) > Quick Launch Buttons (快速启动按钮)。

也可以使用任务栏或桌面上的图标打开 Quick Launch Button 软件。要在系统框或桌面上添加图标,请打开 Ouick Launch Button 软件。选择 Advanced (高级) 标签。选中 Show icon on the taskbar (在任务栏上显示图标), 以在任务栏中添加 图标。双击该图标可以启动 Quick Launch Button 软件。左键 单击该图标可以更改当前的方案。右键单击该图标可以显示 以下菜单项:

#### Adjust Quick Launch Buttons Properties (调整 Quick Launch Buttons 属性): 打开 Ouick Launch Button 软件

Hide Icon (隐藏图标): 将图标从系统框中删除

要将 Quick Launch Button 软件的快捷方式放到桌面上, 请选 中 Show icon on the desktop (在桌面上显示图标)。要从桌 面上打开 Ouick Launch Button 软件, 请双击该快捷方式。

## 更改演示模式设置

通过 Item to Open (要打开的项目)字段可以指定按演示模 式按钮后要打开的文件、应用程序、Web 站点或文件夹。可 以单击 Browse (浏览) 按钮查找某个项目, 也可以单击 Item to Open (要打开的项目)字段中的下箭头, 指定最近 定制的项目。

通过 Video Mode (视频模式)和 Power Schemes (电源方 案)字段可以控制演示模式的视频和电源属性。单击下箭头 指定视频模式。默认的视频设置为"800×600、32位、 60赫兹"。单击下箭头选择一个电源选项配置文件。Power Schemes (电源方案)字段旁边的 Adjust Power Properties (调整电源属性) 按钮可以启动 Microsoft Power Options (电源选项),用于杳看或更改电源方案。

## 使用演示模式

要使用演示模式, 请按演示模式 Quick Launch 按钮。如果演 示模式已打开, 以下操作会关闭演示模式:

■ 再次按演示模式按钮。

■ 从您的用户帐户注销。

■ 关闭笔记本计算机。

如果演示模式已打开,而您或系统启动了等待模式,演示模 式仍会打开。您的显示和电源设置保持不变: 不过, 根据您 所使用的应用程序,可能需要重新打开文件或应用程序。

注意: 如果演示模式已打开, 若在使用 CD、 CD-RW 或 DVD 时启动了 等待模式,播放可能会中断。为防止降低视频和音频质量以及丧失音 频或视频的播放功能,请不要在使用驱动器介质时启动等待模式。

有关应用程序或光驱的播放功能的详细信息, 请参阅产品附 带的说明文档。

7

# 计算机设置实用程序

## 使用计算机设置实用程序

计算机设置实用程序是一个基于 ROM 的预安装的实用程 序, 即使在操作系统不工作或无法装载时也可以使用。如果 操作系统正在运行, 则当您退出计算机设置实用程序后, 笔 记本计算机将重新启动操作系统。

使用通过 USB 连接的外部键盘。有关 USB 的详细信息, 请 参阅*文档CD中硬件指南*中的"外部设备"一章。

本章后面的菜单表概括说明了计算机设置实用程序中的选 项。

#### 访问计算机设置实用程序

您可以通过 File (文件)、 Security (安全保护)、 Tools (工具) 和 Advanced (高级) 菜单访问计算机设置实用程 序中的信息和设置。

- 1. 通过打开或重新启动笔记本计算机打开计算机设置实用 程序。当屏幕左下角显示 F10 = ROM Based Setup (F10 = 基干 ROM 的设置)信息时, 按 F10 键。
	- □ 要更改语言, 请按 F2 键。
	- □ 要杳看导航信息, 请按 F1 键。
	- □ 要返回 Computer Setup (计算机设置实用程序) 菜 单,请按Esc键。
- 2. 选择 File (文件)、 Security (安全保护)、 Tools (工 具)或 Advanced (高级) 菜单。
- 3. 要退出计算机设置实用程序, 请选择以下方式之一:
	- □ 要退出而不保存任何更改, 请选择 File (文件) > Ignore Changes and Exit (忽略更改并退出), 然后 按照屏幕上的说明进行操作。
	- □ 要退出并保存您输入的所有设置, 请选择 File (文 件) > Save Changes and Exit (保存更改并退出), 然后按照屏幕上的说明讲行操作。

当您退出计算机设置实用程序后,首选项即设置完毕, 并在重新启动笔记本计算机后生效。

#### 恢复计算机设置实用程序中的默认值

要将计算机设置实用程序中的所有设置恢复为出厂时设置的 值,请执行以下操作:

1. 通过打开或重新启动笔记本计算机打开计算机设置实用 程序。当屏幕左下角显示 F10 = ROM Based Setup (F10 = 基于 ROM 的设置)信息时, 按 F10 键。

- □ 要更改语言, 请按 F2 键。
- □ 要杳看导航信息, 请按 F1 键。
- 2. 选择 File (文件) > Restore defaults (恢复默认值)。
- 3. 选中 Restore Defaults (恢复默认值) 复选框。
- 4. 要确认恢复操作, 请按 F10 键。
- 5. 选择 File (文件) > Save Changes and Exit (保存更改并 退出), 然后按照屏幕上的说明进行操作。

计算机重新启动后, 便会恢复出厂设置, 并将您输入的所有 标识信息保存起来。

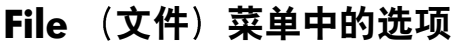

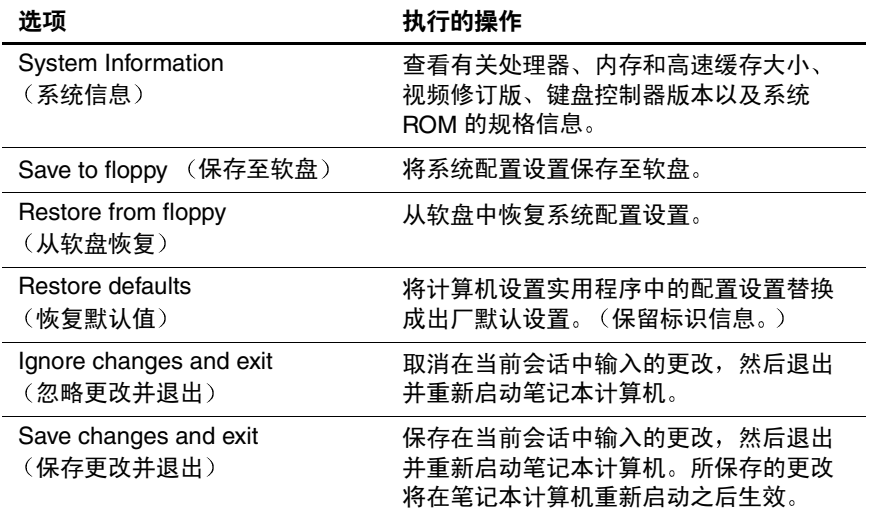

# Security (安全保护) 菜单中的选项

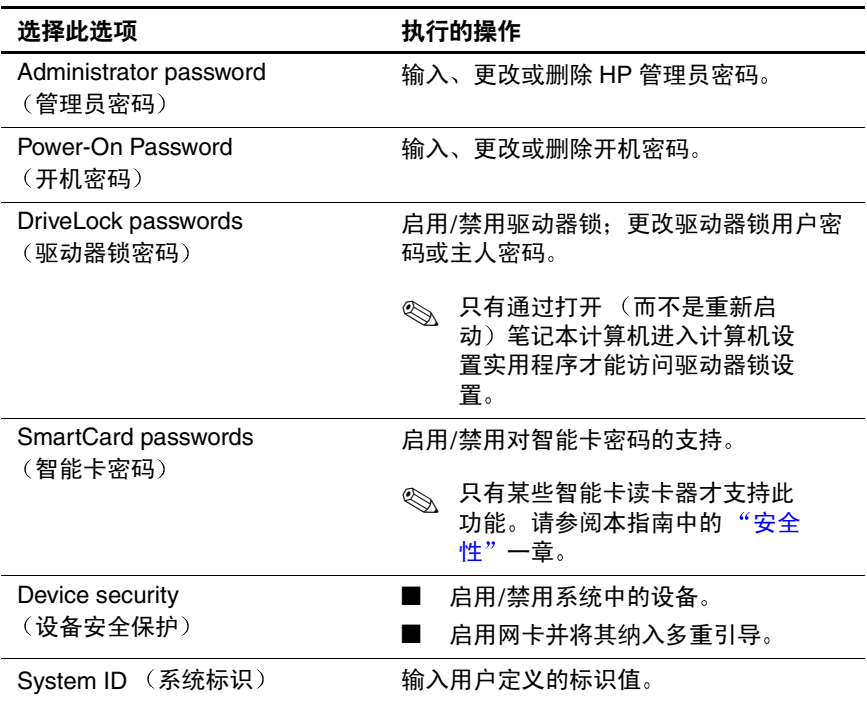

## Tools (工具) 菜单中的选项

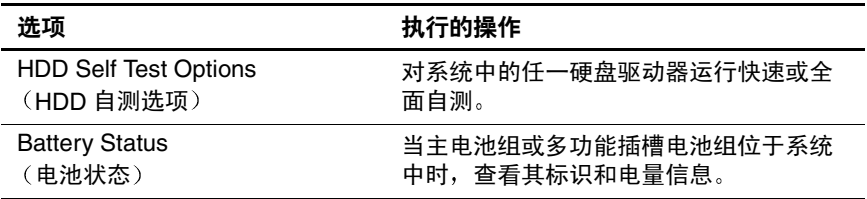

# Advanced (高级) 菜单中的选项

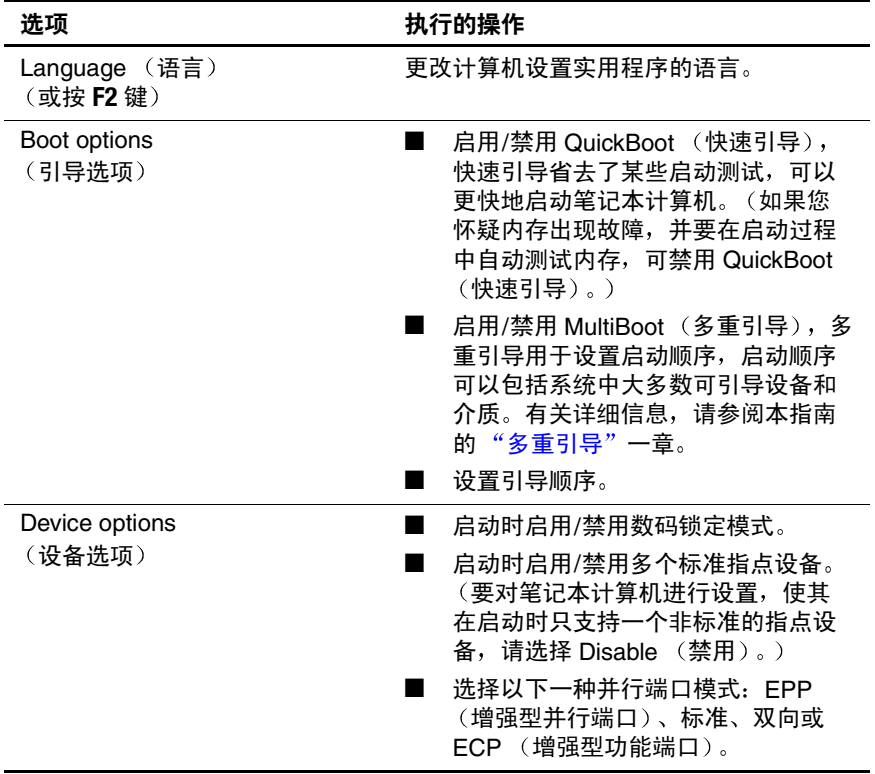

 $(4)$ 

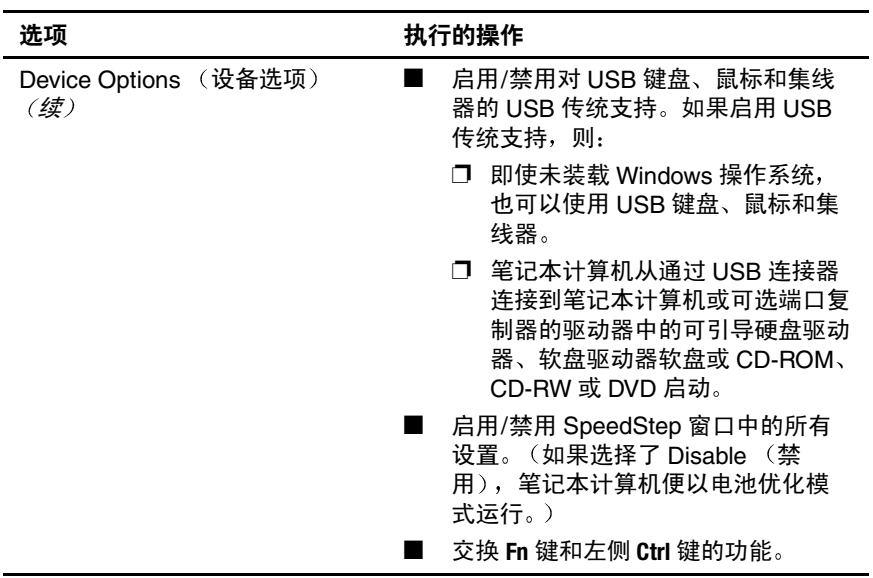

8

# 软件更新和恢复

## 更新软件前的准备工作

为使笔记本计算机达到最佳性能并确保笔记本计算机与不 断变化的技术兼容,建议您及时安装最新版本的 HP 软件。 要更新 HP 软件, 请执行以下操作:

- 1. 确定笔记本计算机的类型、序列或系列以及机型, 为更 新作好准备; 请参阅本章后面所述的"获取笔记本计算 机信息"。通过计算机设置实用程序确定目前安装在笔 记本计算机中的 ROM 版本, 以便为更新系统 ROM 做好 准备。
- 2 通过本地的 HP Web 站占或 支持软件CD (单独购买) 访问更新。
- 3. 下载并安装更新。
- S 笔记本计算机系统 ROM 用于存储 BIOS。 BIOS 决定了笔记 本计算机硬件与操作系统和外部设备的交互方式,而且还可 以支持时间和日期这类笔记本计算机服务。

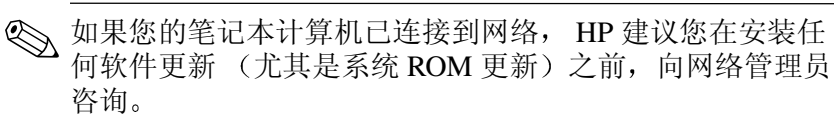
# <span id="page-72-0"></span>获取支持软件 CD

支持软件CD提供HP软件的更新和安装说明。此CD中包 含设备驱动程序、ROM 更新和实用程序。

要购买最新的*支持软件CD* 或预订当前版本和以后版本的 CD, 请访问 HP Web 站点 http://www.hp.com。并非在所有国 家/地区都能获取*软件支持CD*。

# 获取笔记本计算机信息

<span id="page-72-1"></span>要获取笔记本计算机的更新,必须提供以下信息:

- 本产品的*类别*为笔记本计算机。
- 产品的*系列*名和序列号印在显示器面板的右下角。
- 笔记本计算机底部的序列号标签上提供了机型信息。  $\mathbf{r}$

<span id="page-72-4"></span>要确定可用的 ROM 更新中的 ROM 版本是否高于笔记本计 算机中当前安装的版本, 您需要了解当前安装的系统 ROM 的版本。

<span id="page-72-3"></span>请通过以下任何一种方法获取 ROM 版本和其它有用信息:

<span id="page-72-2"></span>■ 桉 Fn+Esc.

■ 访问计算机设置实用程序。有关使用计算机设置实用程 序的信息,请参阅本指南的"计算机设置实用程序"一 章。

要在计算机设置实用程序中显示 ROM 信息, 请执行以下操 作:

- 1. 通过打开或重新启动笔记本计算机打开计算机设置实用 程序。当屏幕左下角显示 F10 = ROM Based Setup (F10 = 基于 ROM 的设置)信息时, 按 F10 键。
	- □ 要更改语言, 请按 F2 键。
	- □ 要获得浏览说明, 请按 F1 键。
- 2. 选择 File (文件) 菜单 > System Information (系统信 息)。将显示系统 ROM 信息。
- 3. 要退出计算机设置实用程序但不更改任何设置, 请使用 箭头键选择 File (文件) > Ignore Changes and Exit (忽 略更改并退出),然后按照屏幕上的说明进行操作。计 算机设置实用程序关闭后, 笔记本计算机将在 Windows 中重新启动。

# <span id="page-73-4"></span>从 Internet 下载软件

<span id="page-73-3"></span><span id="page-73-2"></span><span id="page-73-1"></span><span id="page-73-0"></span>HP Web 站点上的大多数软件都打包在名为 SoftPaq 的压缩 文件中。某些 ROM 更新可能打包在名为 ROMPaq 的压缩文 件中。其它 ROM 更新可能以 HPQFlash SoftPaq 的形式提 供。

大多数下载软件包都包含名为 Readme.txt 的文件。 Readme.txt 文件包含有关软件的安装和故障排除的信息。 ROMPaq 附带的 Readme.txt 文件为英文版。

# <span id="page-74-0"></span>下载系统 ROM

注意: 为防止安装失败,在下载和安装系统 ROM 之前,请使用交流电源 适配器将笔记本计算机连接到可靠的外部电源上。当笔记本计算机使用电 池电源运行、对接在可选的端口复制器上或连接到可选的电源上时,请不 要下载或安装系统 ROM。在下载和安装过程中,请注意以下事项:

- 不要从电源插座中拔下笔记本计算机的电源插头。
- 不要关闭笔记本计算机。
- 不要取出或插入驱动器。

要下载和安装系统 ROM, 请执行以下操作:

- 1. 访问 HP Web 站点上提供话用干您的笔记本计算机的软 件的相应网页。
- 2. 按照屏幕上的说明讲行操作, 找到您要下载的系统  $ROM<sub>0</sub>$
- 3. 在下载区内执行以下操作:
	- a. 记下所有高于笔记本计算机中当前安装的系统 ROM 版本的更新信息 (日期和名称)。
	- h 洗择所需软件, 然后按照屏幕上的下载说明讲行操 作。
- 4. 下载完成后, 打开 Windows 资源管理器。
- 5. 在 Windows 资源管理器中, 选择 My Computer (我的电 脑) > 硬盘驱动器盘符 (通常为驱动器 C) > 保存下载 项的文件夹。
- 6. 在该文件夹中, 选择包含系统 ROM 更新的软件包的名 称或编号。开始安装系统 ROM。
- 7. 请按照屏幕上的说明完成安装。

屏幕上显示报告安装成功的信息后, 便可以从文件夹中删除 下载的软件句。

# <span id="page-75-0"></span>下载其它软件

要下载和安装其它软件,请执行以下操作:

- 1. 访问 HP Web 站点上提供适用于您的笔记本计算机的软 件的相应网页。
- 2. 按照屏幕上的说明讲行操作, 找到您要更新的软件。
- 3. 在下载区内, 选择所需的软件, 然后按照 Web 页上的下 载说明进行操作。
- 4. 下载完成后, 打开 Windows 资源管理器。
- 5. 在 Windows 资源管理器中, 选择 My Computer (我的电 脑) > 硬盘驱动器盘符 (通常为驱动器 C) > 保存下载 项的文件夹。
- 6. 在该文件夹中, 选择包含更新的软件包的名称或编号。
- 7. 选择带有.exe 扩展名的文件, 如 Filename.exe。开始进 行安装。
- 8. 要完成安装, 请按屏幕上的说明进行操作。
- 屏幕上显示报告安装成功的信息后, 便可以从文件夹中删除 下载的软件包。

# <span id="page-76-2"></span>系统恢复

<span id="page-76-0"></span>笔记本计算机的系统恢复过程为恢复系统功能提供了多种方 法。使用*驱动程序恢复CD*和*操作系统CD*可以恢复或修复 笔记本计算机,并且不会丢失个人数据。使用*操作系统CD* 还可以重新安装笔记本计算机附带的操作系统软件。

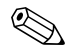

◎ 为了获得最佳效果, 请尝试按照所述顺序, 通过以下步骤恢 复最佳的笔记本计算机功能。

# <span id="page-76-1"></span>保护您的数据

为笔记本计算机添加的软件或设备会使系统变得不稳定。要 保护您的文档,请将个人文件存储在 My Documents (我的 文档)文件夹中,并定期为 My Documents (我的文档) 创 建备份。

# <span id="page-76-3"></span>设置系统恢复点 (仅限 Windows XP)

安装 Windows XP 操作系统的笔记本计算机提供了每天在更 改个人设置时设置系统恢复点 (基准)的选项。笔记本计 算机还会在您添加新的软件或设备时设置恢复点。您应当在 笔记本计算机处于最佳工作性能时以及在安装新软件或设备 之前, 定期设置系统恢复点。这样如果遇到问题, 可以恢复 到原来的配置恢复点。

要设置系统恢复点,请执行以下操作:

- 1. 选择 Start (开始) > Help and Support (帮助和支持)。 选择 Use Tools to view your computer information and diagnose problems (使用工具查看您的计算机信息并分 析问题)任务。选择 System Restore (系统还原)。 System Restore (系统还原)窗口将打开。
- 2. 按照屏幕上的说明设置恢复点。

要将笔记本计算机恢复到原来处于最佳工作性能时的日期和 时间,请执行以下操作:

- 1. 选择 Start (开始) > Help and Support (帮助和支持) > Tools (工具) > System Restore (系统还原)。
- 2. 按照屏幕上的说明恢复笔记本计算机。

#### 修复操作系统

要在不删除个人数据的情况下尝试修复操作系统,请使用笔 记本计算机附带的*操作系统CD*:

- 1. 将笔记本计算机连接到外部电源上, 然后打开笔记本计 算机。
- 2. 立即将*操作系统CD* 放入笔记本计算机。
- 3. 按住电源按钮 5 秒钟以关闭笔记本计算机。
- 4. 再按电源按钮启动笔记本计算机。
- 5. 出现提示时, 按任意键从 CD 引导。几分钟后, 将显示 Welcome to Setup (欢迎使用安装程序) 屏幕。
- 6. 按 Enter 键继续。将显示 Licensing Agreement (许可协 议)屏幕。
- 7. 按F8 键接受协议并继续。将显示 Setup (安装程序) 窗口。
- 8. 按R键修复所选的 Windows 安装项。修复过程开始。完 成此过程可能需要1至2个小时。该过程完成后, 笔记 本计算机将在 Windows 中重新启动。

# 重新安装操作系统

如果其它恢复方法无法成功修复笔记本计算机, 您可以重新 安装操作系统。

注意:在重新安装操作系统的过程中,安装在笔记本计算机上的个人 数据和软件将丢失。为了保护您的数据,在重新安装操作系统之前, 请备份您的数据。要了解备份文件的详细信息,请参阅 Windows 联机 帮助实用程序。

要重新安装操作系统,请执行以下操作:

- 1. 将笔记本计算机连接到外部电源上, 然后打开笔记本计 算机。
- 2. 立即将*操作系统CD* 放入笔记本计算机。
- 3. 按住电源按钮 5 秒钟以关闭笔记本计算机。
- 4. 再按电源按钮启动笔记本计算机。
- 5. 出现提示时, 按任意键从 CD 引导。几分钟后, 将显示 Welcome to Setup (欢迎使用安装程序)屏幕。
- 6. 按 Enter 键继续。将显示 Licensing Agreement (许可协 议)屏幕。
- 7. 按F8 键接受协议并继续。将显示 Setup (安装程序) 窗口。
- 8. 按 Esc 键继续重新安装操作系统, 而不是讲行修复。
- 9. 按 Enter 键安装操作系统。
- 10. 按c 键使用此分区继续进行安装。

11. 选择 Format the partition using the NTFS file system (Quick) (使用 NTFS 文件系统格式化分区 (快速)), 然后按 Fnter  $\hat{\mathbb{H}}$  .

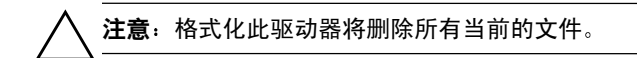

12. 按F 键格式化驱动器。重新安装过程开始。完成此过程 可能需要1至2个小时。该过程完成后, 笔记本计算机 将在 Windows 中重新启动。

# 重新安装设备驱动程序和其它软件

操作系统安装过程完成后, 必须重新安装驱动程序。

要重新安装驱动程序, 应使用笔记本计算机附带的*驱动程序* 恢复CD:

1. 在 Windows 运行时, 将*驱动程序恢复CD* 放入光驱。

如果未启用自动运行功能, 请选择 Start (开始) > Run (运行)。然后输入 D:\SWSETUP\APPINSTL\SETUP.EXE (其中 D代表光驱)。

2. 按照屏幕上的说明安装驱动程序。

重新安装驱动程序之后, 必须重新安装您在笔记本计算机中 添加的所有软件。请按照软件附带的安装说明进行操作。

提示输入产品密钥时,请查看笔记本计算机底部的 Microsoft 真品证书标签。

# 索引

#### 数字和字母

802.11 无线局域网 1-4 Bluetooth 1-4  $CD$ 版权警告 4–3 避免启动等待和休眠模式  $4 - 1$ 播放 4-6 操作系统CD 8-6 创建 4-2, 4-7 对接及断开对接高级端口复 制器 4-2 访问 Windows Media Player 帮助文件 4-6 复制 4-2 光驱软件 4-3 驱动程序恢复CD 8-6 使用 4-1 支持软件CD 8-1, 8-2 **DVD** 避免启动等待和休眠模式  $4 - 1$ 播放 4-6 创建 4-7 对接及断开对接高级端口复 制器 4-2 更改地区设置 4-7

光驱软件 4-3 DVD 的地区设置 4-7 HPQFlash SoftPaq 8-3 PCFriendly 4-4 PXE (预引导执行环境)协议  $5 - 4$ Quick Launch button 软件 打开 6-2 设置 6-3 ROMPaq 8-3 RPL (远程程序装载) 协议 5-4 Security (安全保护) 菜单 密码 3-3 启用/禁用设备 3-13 SoftPaq  $8-3$ USB, 为多重引导启用驱动器  $5 - 4$ USB 传统支持 7-1 Windows Media Player 4-6 **WinDVD** Creator 安装 4-7 WinDVD 播放器 4–6 A 安装

CD 中的软件 4-4 UDF 阅读器 4–5 第三方软件 1-2

预装载的软件 1-2 安装软件 1-1

#### R

保护笔记本计算机 密码 3-3 免受病毒感染 1-5 免受电涌破坏 1-5 保护数据 8-6 病毒, 防止 1-5 播放  $CD$  4–6  $DVD$ 4-6

# C

处理器性能控件 Intel SpeedStep 2-13 Windows 2000 2-13 Windows XP 2-17

#### D

打开或关闭笔记本计算机 2–6 等待 恢复 2-9 启动 2-4, 2-9 使用光盘时避免启动 4-1 电池信息 7-4 电源设置, 默认 2-5 电源选项 安全保护密码 2-12 电源计量器图标 2-11 访问窗口 2-11 管理 2-10 设置和更改电源方案 2-12 端口复制器 标识信息 7-3 电源 2-1

多重引导 5-3 启用 USB 传统支持 7-6 使用演示模式 6-1 为多重引导启用驱动器 5-4 多重引导 结果 5-5 快速提示 5-6 快速引导首选项 5-7 默认引导顺序 5-2 设置首选项 5-5 新顺序 5-6 已定义 5-1 在计算机设置实用程序中启 用设备 5-4

#### F.

防病毒软件 1–5

#### G

高级端口复制器, 在播放光盘 之前对接或断开对接 4-2 更新软件 8-1 关闭笔记本计算机 2-4.2-6 管理员密码 了解 3-7 设置 3-8 输入 3-8 光驱 插入多功能插槽 4–4 软件 4-1

#### н

红外线, 使用时避免启动休眠 模式和等待模式 2-5 恢复 从等待模式中 2-9 从休眠模式中 2-7

获取笔记本计算机信息 8–2

# J

计算机设置实用程序 Advanced (高级) 菜单 7-5 File (文件) 菜单 7-3 Security (安全保护) 菜单  $3-3, 7-4$ Tools (工具) 菜单 7-4 USB 传统支持 7-1 步骤 7-2 电池信息 7-4 访问 7-2 更改语言 7-2 恢复默认值 7-2 将设备纳入多重引导 5-4 禁用设备 3-13 快速引导 5-6 密码 3-3.7-4 设备选项 7-5 设置多重引导首选项 5-5 设置默认引导顺序 5-6 使用外部键盘 7-1 系统信息 3-14, 7-3 显示 ROM 版本 8–2 引导选项 7-5 紧急关机步骤 2-6

## M

密码 管理员 3-4.7-4 开机 3-4, 7-4 了解 3-3 驱动器锁 3-4, 3-10, 7-4 智能卡 3-4, 7-4 准则 3-5

默认引导顺序 5–2

# Þ

屏幕设置 1-4

#### Q

启动 等待 2-4, 2-9 休眠 2-4, 2-7 启用/禁用 设备 3-13, 5-1, 5-4, 7-4 网卡 5-4 区域设置 1-3 驱动器盘符,更改 5-5 驱动器锁 访问受保护的硬盘驱动器  $3 - 11$ 更改设置 3-10 解除驱动器保护 3-12 了解 3-9 密码 3-10

## R

软件 UDF 阅读器 4–5 安装 1-1 磁盘空间要求 1-3 防病毒 1–5 光驱 4-3 软件安装实用程序 1-2 软件更新 8-1 HPQFlash 8-3 ROMPag 8-3 SoftPaq 8-3  $M$  Internet 8–3 系统 ROM 的版本 8-2

# $\mathbf S$

设备选项 7-5 锁定系统 2-6

# T

通用磁盘格式 (UDF) 阅读器 4-5

#### W

网络 使用时防止感染病毒 1-5 为多重引导启用网卡 5-1,  $5 - 4$ 在启动时连接到 PXE 或 RPL 服务器 5-4 网络服务引导 5-4 无线设备 1-4 无响应系统 2-6 X

系统 ROM (只读存储器) 确定当前的版本 8-2 已定义 8-1 系统恢复 8-6 系统恢复点 8-6 系统配置设置 7-3 系统锁定 2-6 系统信息 7-3

系统信息管理 3-14 下载 软件 8-5 系统 ROM 8-4 显示设置 1-4 休眠 恢复 2-7 启动 2-4, 2-7 使用 CD 或 DVD 时避免启动  $4 - 1$ 

# Y

演示模式 Quick Launch 按钮 6-1 设置 6-3 使用 6-4 引导顺序 默认 5-2 设置新的 5-6 语言 1-3 语言, 在计算机设置实用程序 中更改 3-6

# Z

自动播放 (自动运行) 4-5